# **DIZAJN I IZRADA WEB SJEDIŠTA ZA BLOG STRANICE O NAČINU ŽIVOTA KLIJENTA**

**Kralj, Lea**

**Undergraduate thesis / Završni rad**

**2023**

*Degree Grantor / Ustanova koja je dodijelila akademski / stručni stupanj:* **Algebra University College / Visoko učilište Algebra**

*Permanent link / Trajna poveznica:* <https://urn.nsk.hr/urn:nbn:hr:225:012394>

*Rights / Prava:* [In copyright](http://rightsstatements.org/vocab/InC/1.0/) / [Zaštićeno autorskim pravom.](http://rightsstatements.org/vocab/InC/1.0/)

*Download date / Datum preuzimanja:* **2025-02-05**

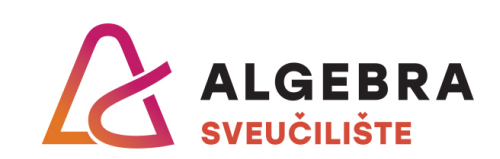

*Repository / Repozitorij:*

[Algebra Univerity - Repository of Algebra Univerity](https://repozitorij.algebra.hr)

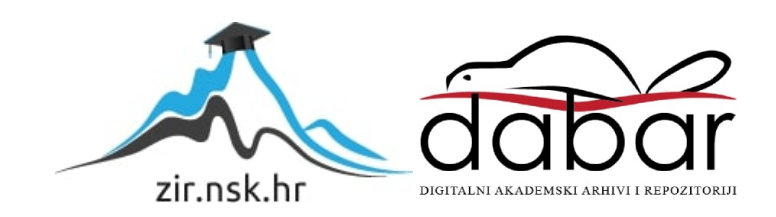

**VISOKO UČILIŠTE ALGEBRA**

ZAVRŠNI RAD

# **DIZAJN I IZRADA WEB SJEDIŠTA ZA BLOG STRANICU O NAČINU ŽIVOTA KLIJENTA**

Lea Kralj

Zagreb, siječanj 2023.

*"Pod punom odgovornošću pismeno potvrđujem da je ovo moj autorski rad čiji niti jedan dio nije nastao kopiranjem ili plagiranjem tuđeg sadržaja. Prilikom izrade rada koristio sam tuđe materijale navedene u popisu literature, ali nisam kopirao niti jedan njihov dio, osim citata za koje sam naveo autora i izvor, te ih jasno označio znakovima navodnika. U slučaju da se u bilo kojem trenutku dokaže suprotno, spreman sam snositi sve posljedice uključivo i poništenje javne isprave stečene dijelom i na temelju ovoga rada".*

# **Predgovor**

Hvala svim mojim prijateljima i obitelji koji su kroz cijelo vrijeme školovanja vjerovali u mene i na svoj njihovoj podršci. Zahvaljujem se profesoru i mentoru mr. sc. Mariu Periću na savjetima koji su mi pomogli u pisanju završnog rada i u stjecanju novih znanja i vještina koje će mi koristiti tokom cijelog života. Također, hvala svim kolegama i profesorima Visokog učilišta Algebra koji su me podržavali i poticali na marljiv rad i na prenesenom kvalitetnom znanju.

**Prilikom uvezivanja rada, Umjesto ove stranice ne zaboravite umetnuti original potvrde o prihvaćanju teme završnog rada kojeg ste preuzeli u studentskoj referadi**

### **Sažetak**

Kroz ovaj rad bit će opisan postupak izrade web sjedišta od samog početka. U ovom završnom radu detaljno će biti opisani koraci istraživanja tržišta, ispitivanja korisnika, planiranja dizajna i izrade informacijske strukture koja se izvodi prije početka izrade web sjedišta. Kroz rad bit će analizirani rezultati istraživanja tržišta i definiranje poslovnih ciljeva i ciljane publike. Definirat će se cijeli sadržaj web sjedišta koje uključuje njegovu arhitekturu, elemente navigacije i vizualno istraživanje. U radu bit će prikazan dizajn web stranice što uključuje žičani okvir, dizajn, prototip i testiranje prototipa. Bit će opisana izrada web sjedišta koristeći HTML, CSS i JavaScript tehnologije. Na kraju rada, rješenje teme ovog rada testirano je od strane korisnika kako bi se utvrdilo da je postignuto idealno rješenje rada.

**Ključne riječi:** web sjedište, istraživanje tržišta, dizajn, HTML, CSS, JavaScript

This paper will describe the process of creating a web site from very beginning. This final paper will describe in detail the steps of market research, user testing, design planning and creating an information structure that is performed before the start of a creating a web site. The paper will analyze the results of market research and define business goals and target audience. The entire content of the web site will be defined, including its architecture, navigation elements and visual exploration. The paper will present the design of the web site, witch includes wireframe, design, prototype and prototype testing. The creation of a web site using HTML, CSS and JavaScript technologies will be described. At the and of this work, the solution was tested by the users to determenate that the ideal solution of the work was achived.

**Keywords:** web site, market research, design, HTML, CSS, JavaScript

# Sadržaj

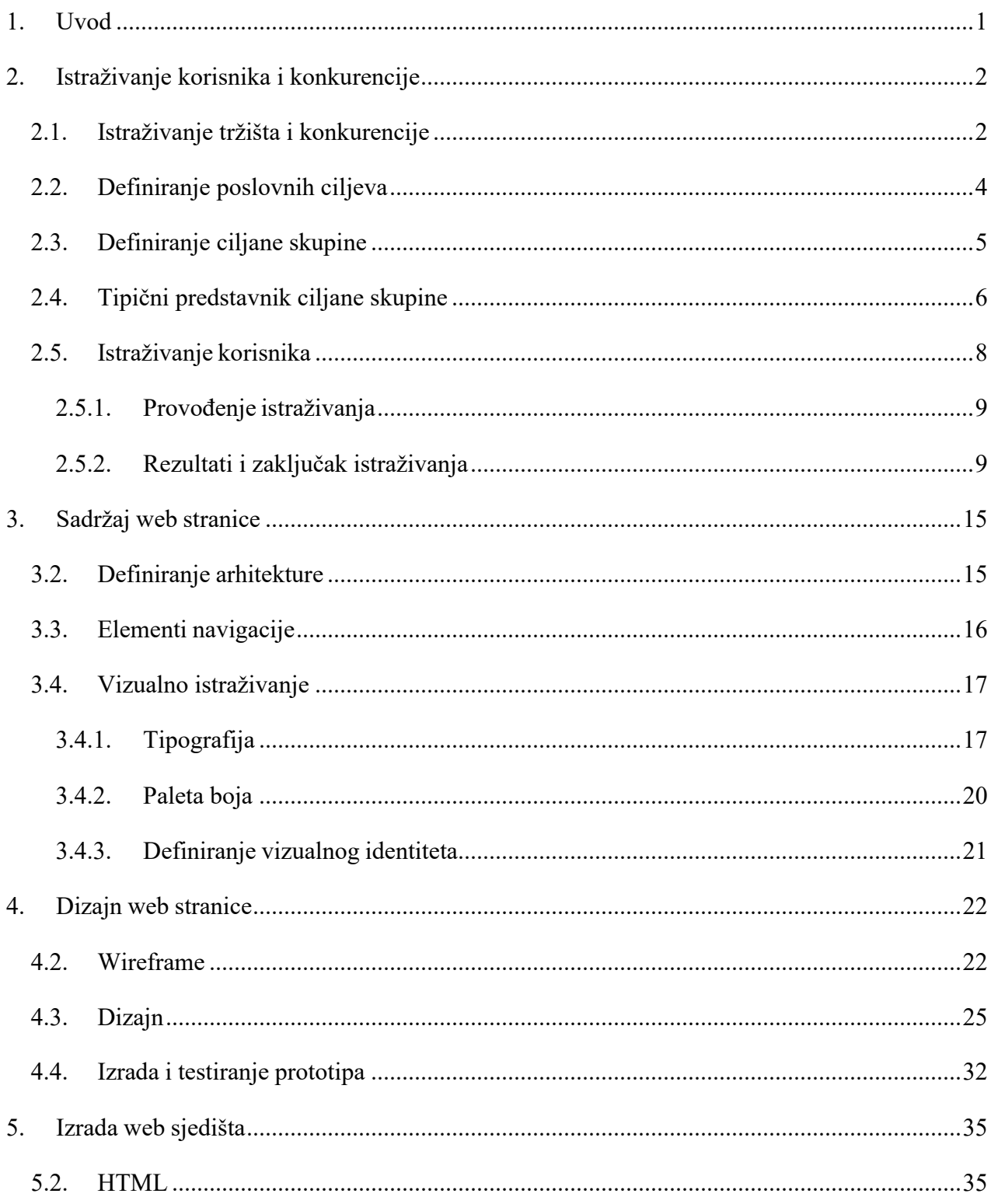

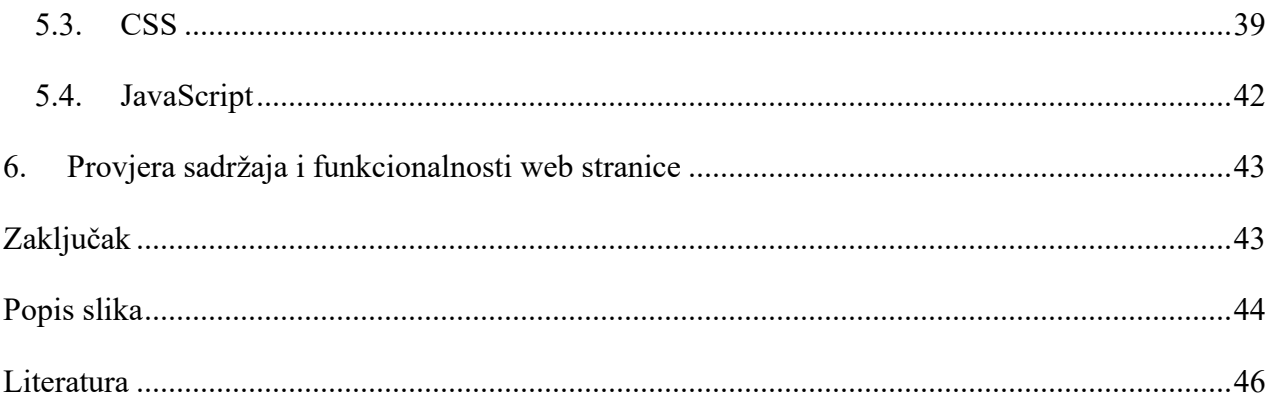

# <span id="page-8-0"></span>**1. Uvod**

U zadnjih par godina, društvo je sve više počelo čitati Internet blogove koji su sadržajno zanimljivi i bave se tematikom života i svakodnevnih aktivnosti osobe koja piše blog. Većina današnjih poznatih osoba s društvenih mreža kao što su vodeći Instagram, TikTok i Facebook posjeduju osobnu blog stranicu čiju tematiku čitaju tisuće ljudi diljem svijeta. Krajnjim korisnicima i čitateljima bloga, u današnje vrijeme vrlo je bitan i sam dizajn blog stranice, te je nužno da je stranica vizualno privlačna čitateljima i što jednostavnija za korištenje i snalaženje na stranici. Jednako tako, sami vizualni identitet stranice doprinosi tome da što više ljudi redovito posjećuje tu blog stranicu. Uz izgled web stranice, veoma je bitan i sadržaj o kojem će se pisati na stranici. Blog treba sadržavati najaktualnije i najčitanije teme današnjice. Održavanje blog stranice težak je i zahtjevan posao za svakog čovjeka koji je odlučio voditi vlastiti blog. U današnje vrijeme moderno je pisati blog. Pisanje bloga su mnogi ljudi započeli iz želje za proširenjem svojih hobija, no današnja publika od pisca zahtjeva vrlo složen i kompleksan sadržaj, te je pisanje bloga postao mnogima posao i svakodnevna aktivnost. Cilj ovog završnog rada je prikazati koliko je zapravo bitan kvalitetan vizualni identitet i dizajn stranice kod privlačenja nove i zadržavanja postojeće publike kako bi što više korisnika aktualno pratilo blog stranicu. Jednako tako, jedan od najbitnijih ciljeva ovog završnog rada je napraviti kvalitetnu blog stranicu za izmišljenu klijenticu koja želi pokrenuti novu vlastitu internetsku blog stranicu koja će vizualno, a i sadržajno privući njene već postojeće i nove pratitelje i čitatelje koje je stekla koristeći društvene mreže. Tijekom izrade završnog rada korišteni su podaci koji su prikupljeni iz vlastitog istraživanja korisnika, literature, te internetskih izvora.

# <span id="page-9-0"></span>**2. Istraživanje korisnika i konkurencije**

Analiza korisnika bitan je korak koji je nužan prije same izrade web stranice za koju želimo da je uspješna i funkcionalna u svakom pogledu. Početak izrade bez smislene strukture sadržaja i jasno definiranog sadržajnog plana rezultirat će nepredvidljivim i sadržajno nepovezanim web sjedištem, što djeluje zbunjujuće za korisnike i otežava njihovu potragu za traženim informacijama. Prvenstveno, svaka web stranica namijenjena je njenim korisnicima i posjetiteljima, stoga stranica mora biti mora biti jednostavna za korištenje kako bi korisnik čim prije pronašao sadržaj koji traži. Iz tog razloga, analiza i istraživanje korisnika jedan je od najbitnijih dijelova pri izradi web stranice kako bi ona sadržavala sve što korisnik želi i očekuje od iste. U postupku analize bitno je istražiti koja je većinska ciljana skupina kako bi prilagodili sadržaj stranice prema, dobi, spolu i ostalim skupinama. Nakon što smo odredili ciljanu skupinu, tada je potrebno istražiti sadržaj koji prati ta skupina. Sadržaj blog stranice u potpunosti se mora prilagoditi ciljanoj skupini. To je vrlo bitno jer je sadržaj ono što će korisnike privući da pristupe blog stranici i jednako tako ako je sadržaj ono što zanima tu ciljanu skupinu, većina korisnika će ponovno posjetiti blog stranicu i nastaviti čitati njen sadržaj. Za ovaj rad, analizu korisnika i njihove želje i preferencije ostvarila sam pomoću provođenja elektroničke ankete koju sam predstavila među 57 osoba različitih dobnih i spolnih skupina kako bi došla do spoznaje koja će biti moja ciljana skupina. Detaljna analiza završne statistike pomogla mi je pri odlučivanju o vizualnom identitetu blog stranice, izgledu elemenata i ostalih funkcionalnosti na stranici, te je određena dobna skupina klijenata koji će posjećivati blog stranicu.

#### <span id="page-9-1"></span>**2.1. Istraživanje tržišta i konkurencije**

Proces prikupljanja informacija o tržištu nazivamo istraživanje tržišta. Istraživanje tržišta koristi se kako bi definirali plan o tome kako ćemo brend predstaviti tržištu. Ta vrsta istraživanja služi kao pomoćnik za uočavanje potreba tržišta, za bolju kontrolu poslovanja i za identifikaciju potencijalnih problema. Glavna svrha navedenih aktivnosti je minimiziranje nesigurnosti i neizvjesnosti u poslovnom odlučivanju, određivanje strategija i taktika nastupa na tržištu, te osmišljavanje i provedba marketinških aktivnosti (tilio.hr). Istraživanje tržišta provodi se u tri faze. Prva faza istraživanja tržišta je definiranje cilja istraživanja. Ova faza

sastoji se od prikupljanja informacija koje su nam nužne za pokretanje poslovanja i identificiranja mogućih problema. U ovoj fazi moramo si postaviti pitanja na koja ćemo dobiti odgovore u idućim fazama istraživanja tržišta. Pitanja koja si u ovoj fazi postavljamo su pitanja o definiranju mogućih problema. Prilikom istraživanja tržišta za ovaj završni rad, glavno problemsko pitanje mi je bilo "Zašto bi korisnici čitali baš ovaj blog?". Druga faza istraživanja tržišta je obrada, analiza i interpretacija dobivenih podataka. Analizirajući pitanje prve faze istraživanja, došla sam do zaključka da web stranicu moram dizajnirati tako da bude jedinstvena i da ima zanimljiv sadržaj koji će privući korisnike. To ću postići tako da će sama web stranica biti u potpunosti prilagođena rezultatima provedene ankete koju su ispunjavali različite osobe različitih dobnih i spolnih skupina. Stranica će imati interaktivne dijelove kako bi korisnici bili aktivni na njoj. Sadržavat će puno multimedijskog sadržaja kako čitatelji ne bi imali osjećaj da je samo tekst na stranici. Nakon obrade podataka, slijedi zadnja faza istraživanja tržišta, a to je pisanje izvješća o prikupljenim informacijama. Uz ova istraživanja, htjela sam istražiti koliko su zapravo aktualne blog stranice u Hrvatskoj u posljednja tri mjeseca. Kako bi dobila vizualni prikaz pretraživanja riječi "blog" u Hrvatskoj, koristila sam alat Google Trends. Gledajući raspored linija na grafikonu, mogu zaključiti da je trenutno najveća potražnja za blogom u zadnjih tri mjeseca (vidi sliku 2.1).

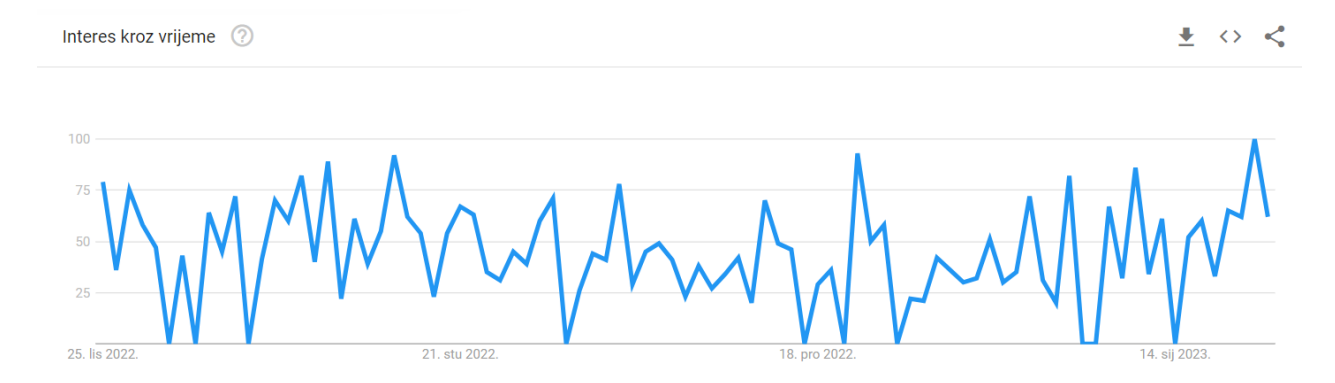

Slika 2.1 Grafikon interesa riječi "blog" u Hrvatskoj

<span id="page-10-0"></span>Gledajući interes za blog stranice po regijama, uočila sam kako je najveći interes u Sisačkomoslavačkoj županiji, zatim u Zadarskoj županiji i u Dubrovačko-neretvanskoj županiji (vidi sliku 2.2).

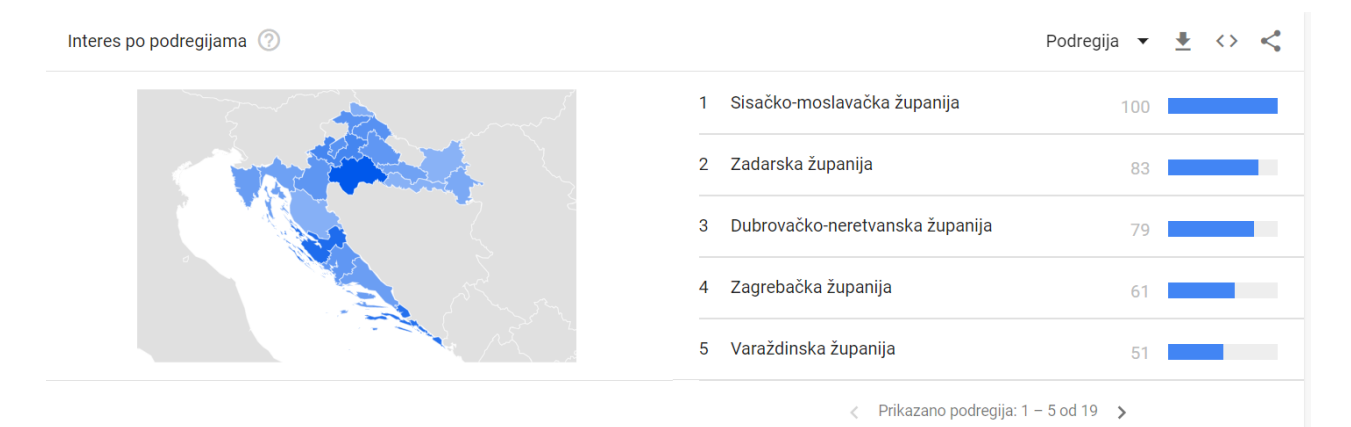

Slika 2.2 Prikaz interesa po regijama

<span id="page-11-1"></span>Nakon što sam istražila tržište, krenula sam istraživanje konkurenciju. Prilikom istraživanja konkurencije, posjetila sam mnoge blog stranice koje se bave istim ili sličnim tematikama kao blog stranica ovog završnog rada. Proučavajući druge blog stranice, uočila sam kako na većini blog stranica postoji previše teksta a premalo slika, stoga sam odlučila da omjer teksta i slika na blog stranici bude ravnomjerno raspoređen kako bi si korisnici vizualno mogli prikazati svaki napisani članak na blog stranici. Kod nekih stranica mi se svidio raspored elemenata u samom dizajnu čiji uzorak sam odlučila iskoristiti jer je većina korisnika naviknuta na uzorak koji se ponavlja na većini web stranica. Konkurencija za blog stranicu je velika i jaka, stoga sadržaj koji koristim mora biti zanimljiv kako bi korisnici ostali baš na ovoj blog stranici.

### <span id="page-11-0"></span>**2.2. Definiranje poslovnih ciljeva**

Ciljevi su izjave na visokoj razini o tome što trebate postići kako biste ostvarili rezultate protiv svoje vizije. Ciljevi su dugoročni i stoga postavljaju temelje vaše vizije (Simon Kingsnorth, Digital marketing strategy). Pri definiranju ciljeva određujemo što želimo i na koji način ćemo to postići na našem web sjedištu. Moramo jasno definirati i dugoročne i kratkoročne ciljeve koji će nam omogućiti lakšu izradu plana razvoja projekta, nadopune i mogućih budućih proširenja web sjedišta. Izrada planova i ciljeva za izradu web sjedišta će uvelike olakšati vođenje i nadzor nad provođenjem samog procesa izrade, osobito ako će na njemu raditi više od jedne osobe. Primarni bi cilj trebao biti osiguravanje i pružanje jasnih i

pravodobnih pouzdanih informacija vezanih uz sve aktivnosti na web sjedištu. Upravo zato web sjedišta treba dizajnirati tako da se ciljanoj publici omogući što lakši i direktniji pristup traženim informacijama. Poslovni cilj ovog završnog rada jest stvoriti web stranicu za vođenje blog stranice izmišljene klijentice. Najvažniji cilj je stvoriti funkcionalnu web stranicu koja će na prvo mjesto staviti potrebe i želje korisnika. Dugoročni cilj napravljenog web sjedišta je zadržati već postojeće čitatelje i pratitelje klijentice i svakim danom stvarati nove korisnike koji će postati dio već stvorene grupe čitatelja koji aktualno čitaju blogove. Ove zadane poslovne ciljeve ostvarit ću tako da ću prilikom izrade dizajna i izrade stranice staviti korisnike na prvo mjesto i potpuno prilagoditi web sjedište njima. Stranica će biti pregledna i jednostavna za korištenje kako bi se čitatelji što lakše snalazili na stranici i kako bi u kratkom vremenskom periodu pronašli članak koji žele pročitati. Kod definiranja ciljeva treba definirati i tehnološke karakteristike web sjedišta. Za ovaj završni rad, web sjedište bit će prilagođeno primarno za mobilne uređaje, tablete i stolna računala. Web preglednik koji će web sjedište koristiti je primarno Google Chrome. Tehnologije koje ću koristiti prilikom izrade su HTML5, CSS3, te JavaScript.

#### <span id="page-12-0"></span>**2.3. Definiranje ciljane skupine**

Ciljana skupina je skupina ljudi za koju u većini zamišljamo da će najviše posjećivati našu web stranicu. Prema određenoj ciljanoj skupini moramo prilagoditi naše web sjedište i sadržaj na njemu jer su oni ti koji će najviše posjećivati stranicu. Zadatak osobe koja će izraditi web stranicu je otkriti razlog dolaska korisnika na web stranicu, što znači da mora biti upoznat sa njihovim željama i očekivanjima. Vrlo je bitno prije samog početka izrade web sjedišta upoznati se sa odabranom ciljanom skupinom. Ciljana skupina i njihovi zahtjevi i očekivanja će odrediti izgled i tehnologije koje će biti korištene prilikom izrade web sjedišta. Naime, mnogi brendovi pa tako i mnoge poznate osobe koje vode svoje blogove su u uvjerenju da korisnici vole njihov brend i sve sadržaje koje objavljuju, no to nije istina. Korisnici neće ulaziti u članke u kojima ne vide da bi im mogli pomoći u nečemu ili u članke koji ih jednostavno ne zanimaju. Iz tog razloga, vrlo je bitno pažljivo izabrati svoju ciljanu skupinu kako bi naše web sjedište sadržavalo sadržaj koji je usko vezan uz zanimacije ciljane skupine. Ciljanu skupinu za ovaj projekt u većini čine djevojke i žene od 15 do 45 godina koje vole aktivan život. Razlozi njihovog posjećivanja blog stranice je prikupljanje novih informacija i čitanje tuđih iskustava. Uz to što moramo obratiti pažnju da je sadržaj prilagođen odabranoj ciljanoj skupini, moramo pripaziti da funkcionalnosti na web stranici budu jednako tako prilagođene ciljanoj skupini. Vrlo je važno upoznati se sa tehnološkim karakteristikama i znanjima naše ciljane publike što uključuje istraživanje o tome koje uređaje koriste najviše i preko kojeg će uređaja većina njih posjetiti web sjedište, koji web preglednik koriste i ostale informacije koje nam mogu pomoći. Funkcionalnosti na stranici moraju biti dovoljno jednostavne i lake za korištenje kako bi se sve dobne skupine lako snašle na web stranici, dok ujedno stranica mora biti modernog dizajna i modernijih funkcionalnosti.

#### <span id="page-13-0"></span>**2.4. Tipični predstavnik ciljane skupine**

Nakon određivanja ciljanje skupine, slijedi postupak definiranja tipične persone koja će predstavljati ciljanu skupinu. Predstavnik ciljane skupine je izmišljena osoba koja će prezentirati i predstaviti cijelu ciljanu skupinu. Stvaranjem persone za ciljanu skupinu, olakšavamo si da što bliže upoznamo naše korisnike i njihove potrebe. Definiranje predstavnika mora uključivati izmišljeno ime, demografske podatke osobe, njenu razinu stručnosti i školovanja, informacije o ciljevima i slične informacije. Životopis za predstavnicu ciljane skupine za ovaj projekt, odnosno blog stranicu pod nazivom "Daily Talks", prikazan je na slici 2.3.

KATARINA HORVAT, 21.01.2002.

Katarina uz studiranje, voli izaći sa prijateljicama u duge šetnje, svakodnevno vježba u teretani i voli pročitati dobru knjigu. U svoje slobodno vrijeme voli pronaći novi recept kako bi kušala novu hranu i naučila samostalno kuhati. Članica je i atletske skupine u

<span id="page-14-0"></span>Samoboru i aktivno odlazi na natjecanja i voli organizirati dječja natjecanja i razne aktivnosti kako bi što više djece privukao sport i da se bave nekom aktivnosti. Voli prenositi svoja znanja, stoga prema dogovoru besplatno drži instrukcije djeci osnovnih i srednjih škola kojima je to potrebno. Kada nema obaveza, Katarina voli dogovoriti kratko putovanje sa svojim prijateljicama kako bi vidjele što više gradova i mjesta u Hrvatskoj. Jedan od hobija joj je i fotografiranje što ispunjava njen umjetnički dio duše.

Slika 2.3 Životopis predstavnika ciljane skupine

#### <span id="page-15-0"></span>**2.5. Istraživanje korisnika**

Želimo li da je naš projekt uspješan i jedan od bitnih faktora nam je zadovoljstvo korisnika. Vrlo bitan korak u planiranju projekta je istraživanje korisnika. Korisnici će biti zadovoljni budemo li slušali njihove potrebe, te shodno tome veća je šansa da ponovno posjete web sjedište. Bitan pojam kod istraživanja korisnika je dizajn usmjeren na korisnika (engl. User-Centered Design, skraćeno UCD). UCD je iterativni proces dizajna u kojem se dizajneri isključivo fokusiraju na korisnike i njihove potrebe koje zadovoljavaju u svakom procesu dizajna. Svaka iteracija UCD pristupa uključuje četiri različite faze. Prva faza sastoji se od toga da dizajnerski timovi pokušavaju razumjeti i shvatiti kontekst u kojem korisnici mogu koristiti sustav. U drugoj se fazi UCD procesa identificiraju i specificiraju zahtjevi korisnika. Treća se faza sastoji od projektiranja u kojoj dizajnerski tim razvija rješenje koje će zadovoljiti potrebe korisnika koje su specificirane u drugoj fazi UCD-a. U zadnjoj fazi UCDa, zvana i faza evaluacije, tim procjenjuje ishode evaluacije u odnosu na kontekst i zahtjeve korisnika kako bi tim provjerio koliko je dizajn dobro napravljen prema potrebama korisnika. Timovi dizajnera koji koriste UCD uključuju korisnike i njihove potrebe kroz cijeli proces izrade dizajna putem različitih istraživačkih metoda i dizajnerskih tehnika kako bi za korisnike proizveli web sjedište koji su za njih pristupačni i upotrebljivi. Prilikom izrade ovog završnog rada, koristila sam UCD pristup. Potrebe i želje korisnika ispitala sam putem elektroničke ankete. Anketa je sadržavala tehničke potrebe korisnika (koje uređaje koriste i koji web preglednik preferiraju), općenita pitanja o tome koliko vremena provode na blog stranicama i koje ih tematike najviše zanimaju i zadnji najvažniji dio ankete je sadržavao pitanja koja su mi davala smjernice za dizajn same web stranice. U tom dijelu ankete korisnici su izabrali ime koje će nositi blog stranica, koja paleta boja će se koristiti i koji logo im je vizualno najbolji kako bi ga iskoristila za blog stranicu.

#### <span id="page-16-0"></span>**2.5.1. Provođenje istraživanja**

Za anketu kako bi istražila želje i potrebe korisnika čiji će mi odgovori pomogći pri izradi ovog završnog rada, koristila sam program Google Obrasci (engl. Google Forms). Nakon pomno osmišljenih pitanja koja su mi bila ključna kako bi shvatila potrebe korisnika, osobno sam predala anketu 70 osoba u dobnoj granici od 15 do 45 godina. Ukupno 57 korisnika je odgovorilo na pitanja u anketi. Smatram da mi je broj korisnika koji su odgovorili na anketu dovoljan kako bi jasno vidjela njihove želje i potrebe za izradu blog stranice. Provođenje istraživanja putem ankete trajalo je tjedan dana. Analizirajući odgovore, jasno se moglo iščitati koje su njihove želje kako bi ih u što većem broju mogla iskoristiti pri izradi. Tijekom analiziranja odgovora i provođenja istraživanja nisam dobila niti jedan upit o pitanjima, po čemu mogu zaključiti da su pitanja bila jasna za korisnike.

#### <span id="page-16-1"></span>**2.5.2. Rezultati i zaključak istraživanja**

Proučavajući rezultate ankete, odgovori su poprilično su jasni. Prvo pitanje ankete glasilo je "Na kojem uređaju najčešće pregledavate web stranice?". U prvom se pitanju jasno dalo zaključiti da prilikom ovog web sjedišta trebam koristiti metodu *mobile first.* Ta se metoda koristi kada korisnici najviše pregledavaju stranice pomoću mobilnih uređaja. Mogući odgovori su bili: na računalu, na tabletu i na mobilnom uređaju. Najveći postotak korisnika odabralo je mobilni uređaj, čak 73,7%, drugi rangirani odgovor bio je na računalu koji su odabrali 24,6% korisnika, dok je najmanje korisnika odabralo tablet, 1,8% (vidi sliku 2.4).

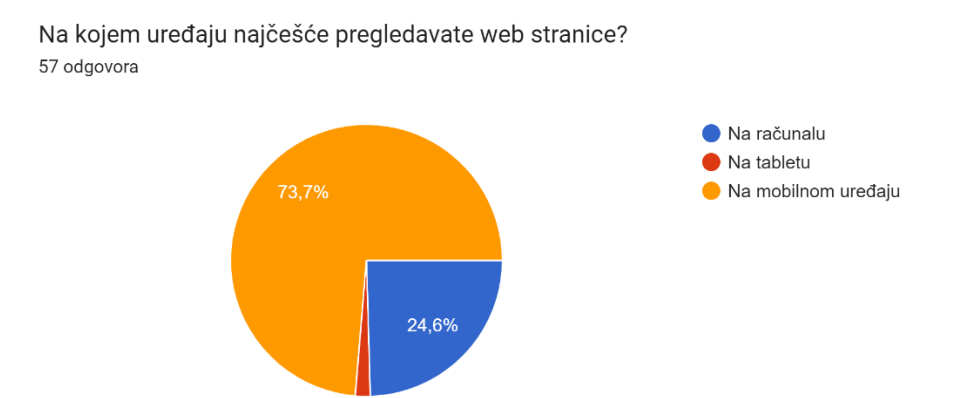

Slika 1.4 Grafikon prvog pitanja ankete

<span id="page-17-0"></span>Kao drugo pitanje u anketi htjela sam saznati koji web preglednik korisnici najviše upotrebljavaju, gdje sam dobila jasan odgovor kao i na prvom pitanju. Dva vodeća preglednika su Google Chrome sa vodećih 61,4% i Safari koji je odabralo 24,6% korisnika. Ostale preglednike korisnici vrlo malo ili uopće ne koriste za pregledavanje web stranica. Na slici 2.5 možemo vidjeti jasne rezultate na drugo pitanje u anketi.

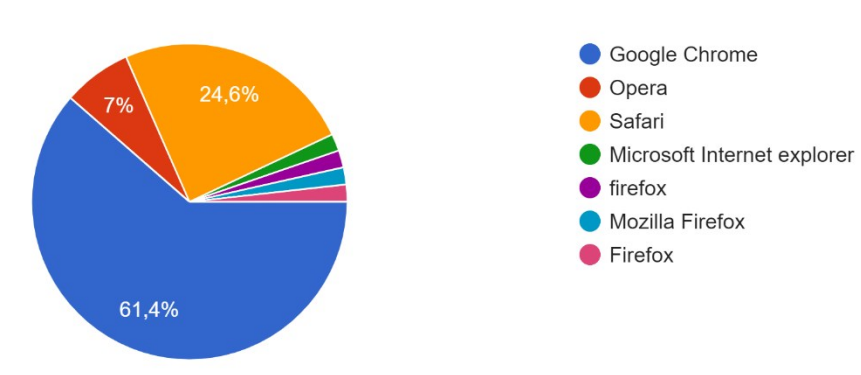

Koji web preglednik najčešće koristite za pregledavanje web stranica? 57 odgovora

Slika 2.5 Grafikon drugog pitanja ankete

<span id="page-17-1"></span>Kako bi utvrdila koliko je korisnicima bitan vizualni identitet blog stranice postavila sam pitanje "Koliko vam je bitan vizualni identitet na blog stranici ako je 1 nebitan, a 5 vrlo bitan?". S tim

pitanjem sam htjela saznati koliko je korisnicima zapravo bitno kako će stranica izgledati i 48,2% korisnika smatra da je vizualni identitet vrlo bitan što znači da dizajn cjelokupne stranice mora biti vizualno primamljiv kako bi korisnici posjećivali stranicu (vidi sliku 2.6).

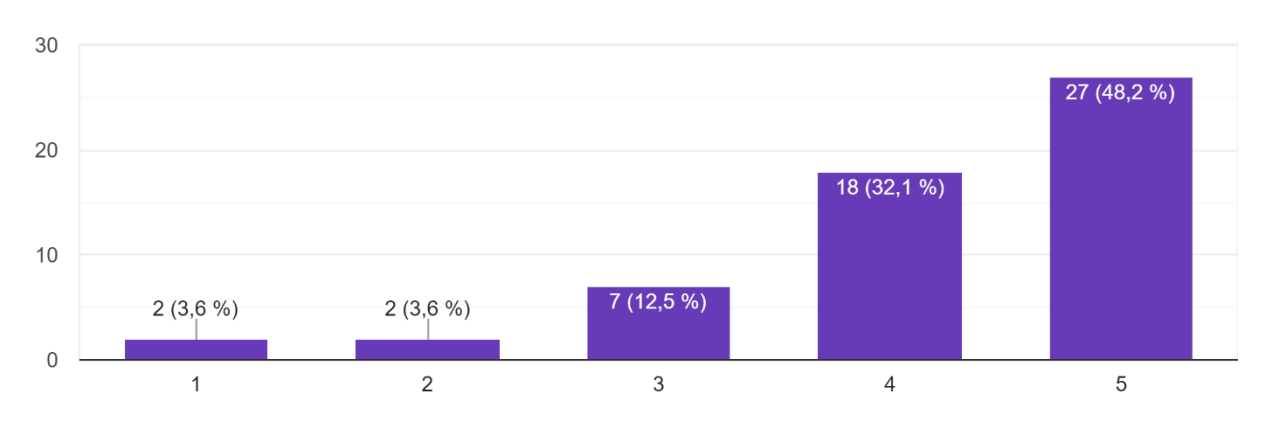

Koliko Vam je bitan vizualni identitet na blog stranici ako je 1 nebitan, a 5 vrlo bitan? 56 odgovora

Slika 2.6 Grafikon pitanja ankete o vizualnom identitetu

<span id="page-18-0"></span>Za odabir naziva blog stranice, ispitanicima sam ponudila šest opcija. Prva opcija bila je "Hello Haisly", druga je opcija bila "Queen H", treća "Haisly's Mind", pod četvrtom opcijom bio je naziv "Daily Talks", peta je opcija bila "Mode de Vie" i šesta zadnja opcija bila je "Felice". Tri su odgovora bila vodeća, Haisly's Mind koji je imao 29,1% glasova, Mode de Vie koji je imao isto 29,1% glasova i Daily Talks sa najvećim postotkom koji iznosi 34,5% glasova (vidi sliku 2.7). Zbog odabira ispitanika, u radu sam koristila naziv sa najvećim postotkom glasova, Daily Talks.

Odaberite naziv/nazive za blog stranicu koji najbolje pristaje blogu. 55 odgovora

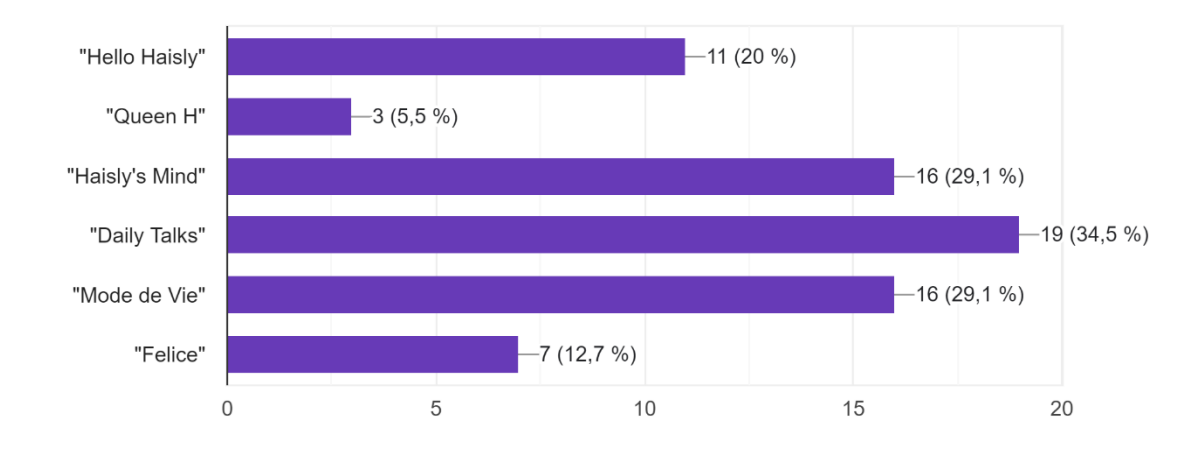

Slika 2.7 Grafikon ankete o nazivu blog stranice

<span id="page-19-0"></span>Pitanjem "Odaberite tri tematike koje biste htjeli vidjeti u blogu" htjela sam odabrati kojim tematikama će se baviti blog stranica moje klijentice. Prvih šest kategorija postavila sam ja, dok sam na volju ispitanika dopustila da sami napišu koje bi tematike htjeli čitati kako bi udovoljila njihovim željama. Od svih ponuđenih tematika odabrala sam četiri s najvećim postotkom glasova a to su: Travel, Lifestyle, Fitness i Fashion (vidi sliku 2.8).

Odaberite tri tematike koje biste htjeli vidjeti u blogu.

#### 55 odgovora

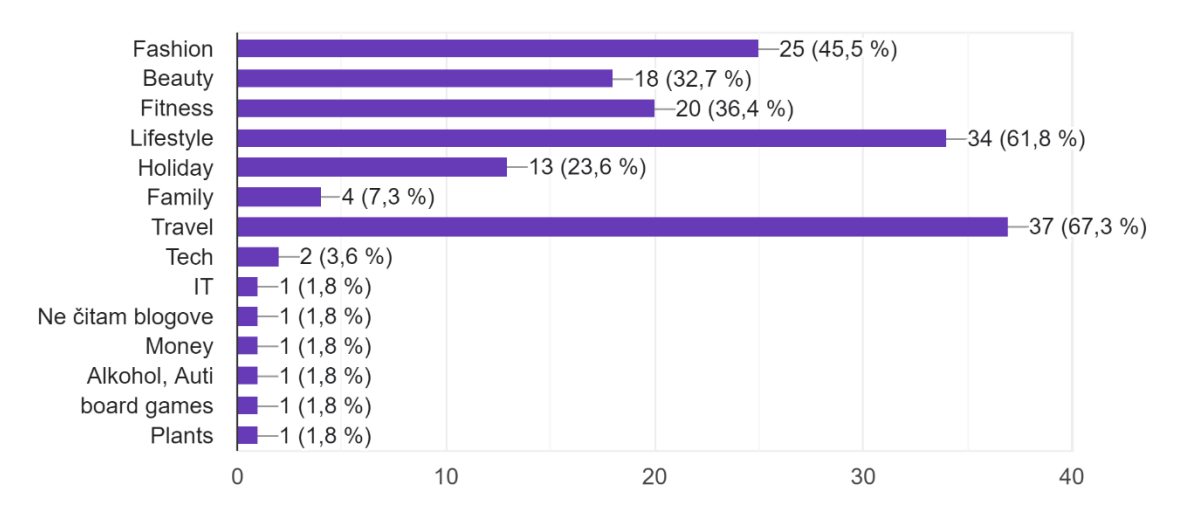

Slika 2.8 Grafikon ankete za odabir tematike

<span id="page-20-0"></span>Nakon što su ispitanici odabrali najbolji naziv blog stranice, htjela sam saznati koji im se vizualni identitet najviše sviđa. Budući da je ime s najvećim postotkom ispalo "Daily Talks", ispitanicima sam ponudila 4 različita izgleda logotipa koji su prilagođeni tom nazivu (vidi sliku 2.9). Opcija 2 i opcija 3 su imale isti postotak glasova, stoga sam izabrala jednu od tih opcija, opciju 3.

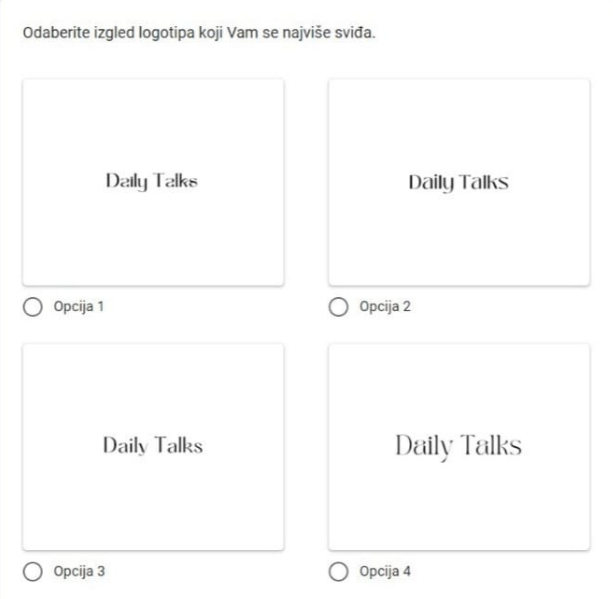

Slika 2.9 Opcije pitanja o izgledu logotipa

<span id="page-21-0"></span>Nakon što sam izabrala izgled logotipa uz pomoć ispitanika, slijedilo je mogućnost odabira palete boja koja će se koristiti na blog stranici. Ispitanici su imali četiri opcije za odabir palete boja od kojih je većina odabrala prvu opciju koja sadržava nijanse zelene boje (vidi sliku 2.10).

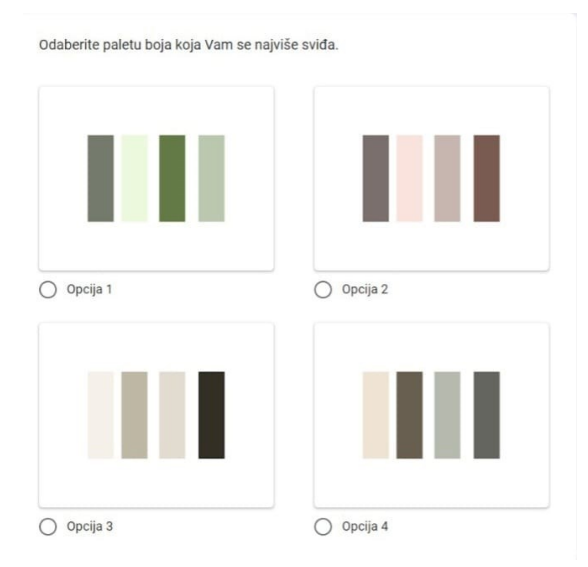

Slika 2.10 Opcije o odabiru palete boja

<span id="page-21-1"></span>Pitanje o odabiru palete boja, ujedno je bilo i zadnje pitanje ankete. Smatram da sam iz ankete saznala sve potrebne informacije kako bi krenula s izradom dizajna web sjedišta. U prvim pitanjima sam saznala kako korisnici preferiraju čitati blog stranice na mobilnim uređajima i došla sam do

zaključka da dizajn moram početi od dizajna za mobilni uređaj jer je to primarni uređaj koji će korisnici koristiti za otvaranje blog stranice. Blog se mora otvarati primarno pomoću web preglednika Google Chrome i Safari jer većina ispitanika koristi vodeće web preglednike. U pitanjima o tematikama o kojima bi se pisalo na blog stranici, ispitanici su mi pomogli u odabiru tema kojima će se baviti blog stranica za ovaj završni rad. Pomoću pitanja o samom vizualnom identitetu blog stranice, ispitanici su mi pomogli pri odabiru samog logotipa koji je veoma bitan za svaku web stranicu, pa tako i za blog stranicu i paletu boja koju krajnji korisnici preferiraju za tematiku ove blog stranice.

# <span id="page-22-0"></span>**3. Sadržaj web stranice**

Sadržaj na bilo kojoj web stranici vrlo je bitan. On može privući, ali i odbiti korisnike. Ako korisnik u kratkom vremenu nakon što otvori neku web stranicu ne nađe sadržaj koji je tražio, on će zatvoriti tu web stranicu i ići u daljnju potragu za sadržajem. Najvažniji dio po kojem će korisnik pretraživati sadržaj stranice je navigacija. U navigaciji se mora nalaziti sve kategorije i potkategorije koje sadrži web stranica kako bi korisnik lakše pronašao željenu informaciju. Prije izrade web stranice, odredila sam nekoliko vizualnih elemenata koje bi htjela iskoristiti na stranici kako bi zadržala korisnike na stranici, a to su:

- Podaci o klijentici (njeno ime, slike i kratki razlog zašto se počela baviti pisanjem svog bloga)
- **·** Videozapisi
- Fotografije
- Logotip
- Podaci o društvenim mrežama klijentice

### <span id="page-22-1"></span>**3.2. Definiranje arhitekture**

Arhitektura web sjedišta prikazuje njegovu strukturu i na koji su način međusobno povezane stranice. Prije izrade dizajna i odabira ostalih bitnih parametara koji će se koristiti u dizajnu, bitno je napraviti arhitekturu web stranice. Arhitektura ne smije biti komplicirana, previše razgranata i mora biti jednostavna i jasna za korištenje. Pri izradi arhitekture moramo imati na umu da korisnici u što manje klikova moraju doći do tražene informacije. Arhitektura web stranice za projekt podijelila sam na glavnu stranicu i četiri podstranice: "Naslovna stranica", "Travel", "Lifestyle", "Fashion" i "Fitness". Vizualni prikaz arhitekture nalazi se na slici Slika 3.1.

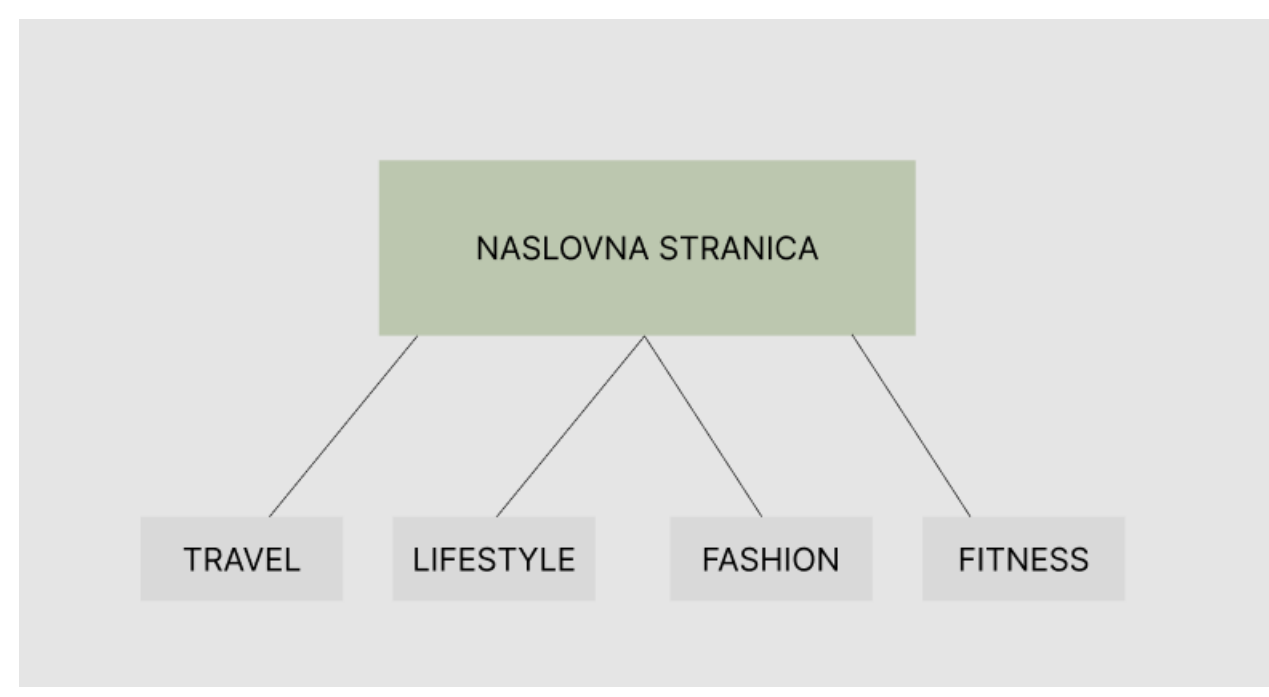

Slika 3.1 Vizualan prikaz arhitekture

### <span id="page-23-1"></span><span id="page-23-0"></span>**3.3. Elementi navigacije**

Navigacijski sustav jedan je od najbitnijih elemenata na svakom web sjedištu. Pomoću navigacijskog sustava, korisnici traže željene informacije i filtriraju ih prema njihovim potrebama. Navigacija nam mora biti jednostavna za korištenje i uočljiva na stranici kako bi ju korisnik lako pronašao i kako bi se svaka korisnička skupina znala njome služiti. Elementi koje sam ja koristila za navigaciju čine četiri podstranice, Travel, Lifestyle, Fashion i Fitness zajedno sa naslovnom stranicom:

- Naslovna stranica Naslovna stranica je ono što korisnici prvo vide kada dođu na web stranicu. Korisnika izgledom naslovne stranice trebamo zadržati na samom web sjedištu. Iz tog razloga, izgled glavne naslovne stranice je jedan od najbitnijih dijelova dizajna neovisno o tome kakvo web sjedište dizajniramo
- "Travel" Na stranici "Travel" korisnici će moći pretraživati članke koji su usko

vezani za tematiku putovanja

- "Lifestyle" Na stranici "Lifestyle" korisnici će moći pretraživati članke koji su usko vezani za tematiku životnog stila
- "Fashion" Na stranici "Fashion" korisnici će moći pretraživati članke koji su usko vezani za tematiku modnog stila
- "Fitness" Na stranici "Fitness" korisnici će moći pretraživati članke koji su usko vezani za tematiku sporta i fitnessa.

### <span id="page-24-0"></span>**3.4. Vizualno istraživanje**

Istraživanje vizualne strane web sjedišta sadrži istraživanje o pozicioniranju elemenata na web sjedištu, odabir boja koje ćemo koristiti i njihovoj kompatibilnosti, o korištenju određenog tipa tipografije i kompatibilnosti tipografije ako se koristi više vrsta tipografije i definiranje vizualnog identiteta.

#### <span id="page-24-1"></span>**3.4.1. Tipografija**

Tipografija je jedan od neizostavnih dijelova dizajnerske kompozicije. Ona se odnosi na slovne znakove i njihov razmještaj i poziciju u dvodimenzionalnom prostoru. Postoji nekoliko pravila kojih se kad je u pitanju tipografija uvijek moramo pridržavati. Prvo pravilo je da je tipografija forma i estetski ju vrednujemo s obzirom na proporcije, ravnotežu i oblik. Drugo pravilo govori da su razmaci i prijelazi između pojedinih slovnih znakova, riječi i odlomaka od ključne važnosti. Treće pravilo glasi da tipografija mora biti pažljivo integrirana u kompoziciju s ostatkom vizuala. I četvrto pravilo je da tekst mora biti čitljiv. Tipografiju možemo podijeliti u dvije velike skupine, serifna i beserifna pisma. Serifno pismo ima ukrasne poteze na krajevima, dok beserifna pisma izgledaju mehanički po čemu ih lako možemo razlikovati jedno od drugoga. Jedan od osnovnih tipografskih pojmova je font (engl. "type font"). Font je kompletan set slovnih znakova, brojeva i interpunkcijskih znakova u određenom pismu i veličini. U ovom završnom radu, koristila sam dva različita fonta za tipografiju. Za naslove i podnaslove koristila sam font koji se zove "Playfair Display" (vidi sliku 3.2), dok sam za tekst koristila "Lato"(vidi sliku 3.3). Uz dva navedena fonta, koristila sam i font pod nazivom "Qwitcher Grypen" koji se koristi kod glavnih naslova članaka (vidi sliku 3.4).

| Regular 400                                                    |                                 |
|----------------------------------------------------------------|---------------------------------|
| Whereas recognition of the inherent dignity                    | Select Regular 400 @            |
|                                                                | Select Regular 400 Italic (@)   |
| Whereas recognition of the inherent dignity                    |                                 |
| Medium 500                                                     | Select Medium 500 ®             |
| Whereas recognition of the inherent dignity                    |                                 |
| m 500 tulio                                                    | Select Medium 500 Italic (4)    |
| Whereas recognition of the inherent dignity                    |                                 |
|                                                                | Select SemiBold 600 (6)         |
| Whereas recognition of the inherent dignity                    |                                 |
| niel AOO Italie<br>Whereas recognition of the inherent dignity | Select SemiBold 600 Italic (B)  |
| <b>Beld 700</b>                                                |                                 |
| Whereas recognition of the inherent dignity                    | Select Bold 700 (6)             |
| <b>Bold 200 Balle</b>                                          |                                 |
| Whereas recognition of the inherent dignity                    | Select Bold 700 Italic (4)      |
|                                                                |                                 |
| <b>Whereas recognition of the inherent dignity</b>             | Select Extradioid 800 B         |
| ExtraBold 800 Italic                                           | Select ExtraBold 800 Italic (6) |
| Whereas recognition of the inherent dignity                    |                                 |
| Black 900                                                      | Select Black 900 (6)            |
| Whereas recognition of the inherent dignity                    |                                 |
|                                                                |                                 |
| Whereas recognition of the inherent dignity                    | Select Black 900 Italic (4)     |

Slika 3.2 Playfair Display

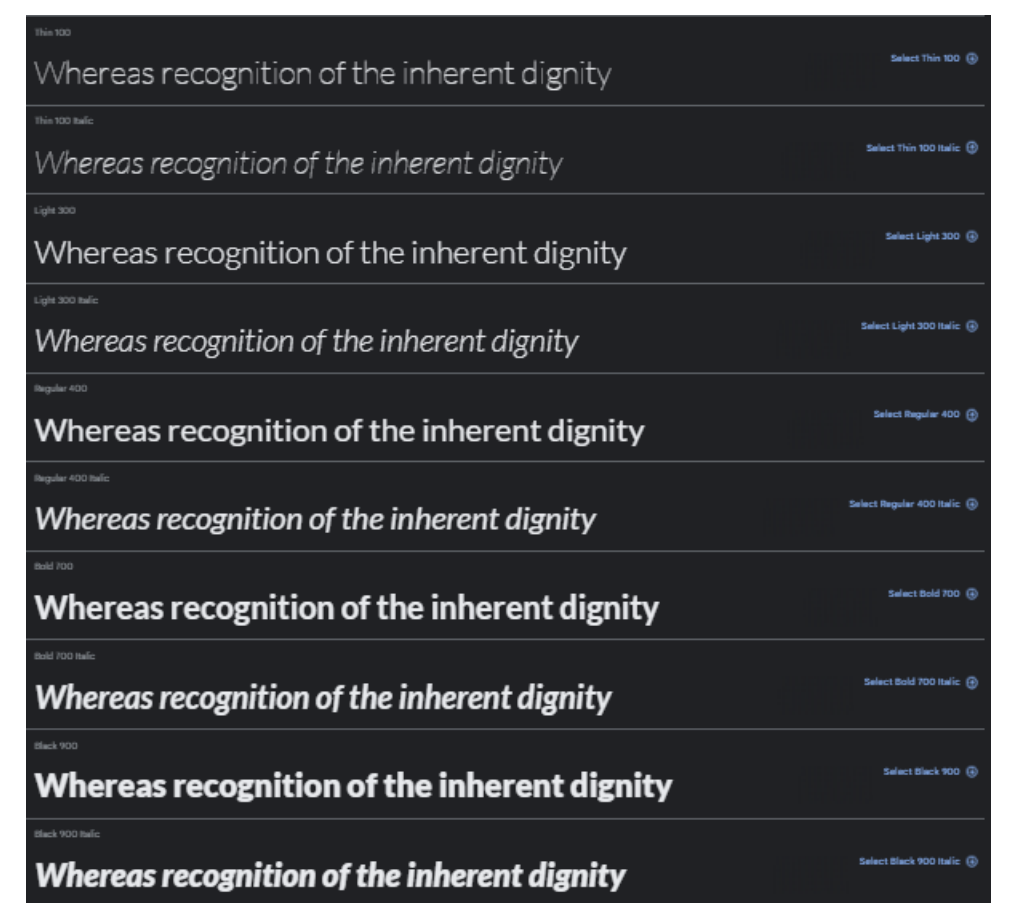

Slika 3.3 Lato

<span id="page-26-0"></span>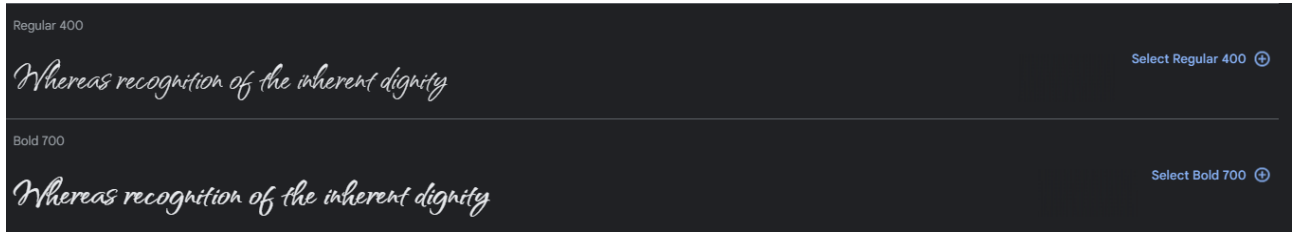

Slika 2 Qwitcher Grypen

<span id="page-26-1"></span>Odabrala sam kombinaciju ovih fontova jer mislim da su kompatibilni jedan s drugim i da je svaki od fontova čitljiv što je bitno pri odabiru tipografije.

#### <span id="page-27-0"></span>**3.4.2. Paleta boja**

Boje možemo podijeliti u tri skupine a to su primarne, sekundarne i tercijarne palete boja. Miješanjem primarnih boja dobivamo sekundarne, miješanjem sekundarnih tercijarne, a miješanjem tercijarnih možemo dobiti nebrojeno mnogo različitih boja. U anketi koju sam prezentirala korisnicima, dala sam na odabir četiri različite palete boja (vidi slika 3.5).

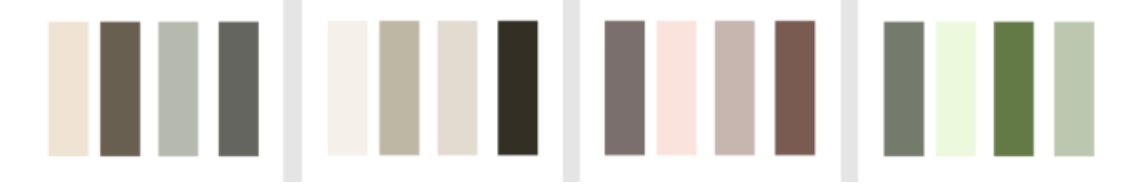

Slika 3.5 Palete boja predstavljene u anketi

<span id="page-27-1"></span>Ispitanici su izabrali zadnju paletu boja, paletu koja sadrži zelenu boju. Zelena je boja sastavni dio prirode. Ona ima opuštajuće i umirujuće djelovanje pa se preporuča da se koristi na stranicama koje su zapravo namijenjene za korisnikovo slobodno vrijeme i opuštanje, kao što je blog stranica. Zelena boja simbolizira rast, harmoniju i svježinu. Na ljudsko oko zelena boja djeluje opuštajuće, odmara ga i nije teško i naporno dulje vrijeme gledati u tu boju. Izabranu paletu sam koristila kao glavnu paletu boja koju sam koristila u projektu. Sekundarnu paletu sam odabrala sama pazeći na to da je kompatibilna sam primarnom paletom. Sekundarna paleta sadrži nijanse smeđe boje koja je kao i zelena zemljana i prirodna boja stoga mislim da jedna uz drugu izgledaju prirodno i opuštajuće za korisnike. Kao boju pozadine, nisam koristila čistu bijelu boju, već sam u bijelu dodala vrlo malo zelenog pigmenta kako bi se uklopila sa primarnom paletom boja i da ne bude presvijetlo korisniku za gledanje na uređajima što bi moglo umoriti ljudsko oko. Jednako tako, na stranici koristim kombinaciju teksta svijetle i tamne boje. Za tamnu boju sam koristila crnu boju sa dodatkom tirkizne kako ne bi bila čista crna boja, a za svijetli sam tekst koristila bijelu boju kako bi naglasila taj kontrast između pozadine i teksta. Kombinacija svijetle tipografije najčešće je korištena u naslovima i iz tog razloga sam odabrala koristiti bijelu boju da se što više istakne.

#### <span id="page-28-0"></span>**3.4.3. Definiranje vizualnog identiteta**

Vizualni identitet zapravo definira svaku kompaniju, tvrtku i klijenta za koji radimo dizajn. Najvažniji dio vizualnog identiteta je logotip klijenta za kojeg radimo. Logotip se može sastojati od tipografije, znaka ili kombinacije tipografije i znaka. Postoje slučajevi u kojem je i slogan tvrtke dio logotipa. Logotip je jedan od sredstava komunikacije između klijenta i tržišta, stoga logotip mora biti prepoznatljiv i lako pamtljiv. Kod izrade logotipa, bitno je paziti na to kako će logotip izgledati na proizvodima ako korisnik prodaje i izrađuje svoje proizvode i kako će se logotip prilagoditi marketinškim i oglašivačkim materijalima. Logotip utječe na korisnike preko boja, oblika , stilova i riječi stoga ga moramo vrlo pažljivo dizajnirati i paziti da ne ostavi loš utjecaj na korisnike. Kod izrade moramo biti svjesni da je logotip jedan od prvih stavki koje korisnik vidi kad posjeti web sjedište i da će logotip biti nešto što predstavlja klijenta i po čemu će ga korisnici razlikovati od njegove konkurencije. Kroz provedenu anketu, od četiri ponuđena izgleda logotipa, ispitanici su odabrali jedan (vidi sliku 3.6). Ispitanici su prvo izabrali ime brenda, te sukladno tome dizajn koji je napravljen za to ime. U logotipu se koristi isključivo tipografija koja ovisi o odabranom imenu brenda.

<span id="page-28-1"></span>Daily Talks

Daily Talks

**Daily Talks** 

Daily Talks

Slika 3.6 Ponuđeni dizajn logotipa

Korisnici su izabrali kao najbolji izgled logotipa prvu ponuđenu opciju. Logotip se pojavljuje u tri boje, crnoj, zelenoj i bijeloj ovisno o pozadini na kojoj se nalazi

# <span id="page-29-0"></span>**4. Dizajn web stranice**

Nakon što smo odradili korake istraživanja tržišta i definiranja elemenata i vizualnog identiteta brenda, vrijeme je za izradu dizajna web stranice. Proces izrade dizajna web sjedišta uključuje izradu žičanog okvira, izradu dizajna responzivnog web ,izrada prototipa i testiranje dizajna kako bismo se uvjerili da je dizajn u potpunosti prilagođen korisnicima i da ga je jednostavno za koristiti.

#### <span id="page-29-1"></span>**4.2. Wireframe**

Žičani okvir (engl*. Wireframe*)je okvir dizajna. Žičani okvir se radi kao skica, stoga ne mora biti precizan. Može se izraditi ručno ili pomoću programa koji imaju mogućnost izrade prototipa. Njime stvaramo prvi izgled web stranice i pobliže možemo vidjeti željeni raspored elemenata na stanici. Izrada žičanog okvira ubrzava sami proces izrade dizajna jer tokom izrade ne moramo razmišljati o rasporedu elemenata. Kod izrade žičanog okvira za ovaj projekt, prvo sam napravila žičani okvir za mobilne uređaje budući da su rezultati ankete odredili da je projekt bude rađen kao *mobile first.* Žičani sam okvir crtala vlastoručno jer mi je osobno lakše ga izraditi vlastoručno i onda ga koristiti prilikom izrade preciznog dizajna. Na slici 4.1 možemo vidjeti žičani okvir za mobilne uređaje (360px), na slici 4.2 za stolna računala (1440px) i na slici 4.3 za tablete (1024px).

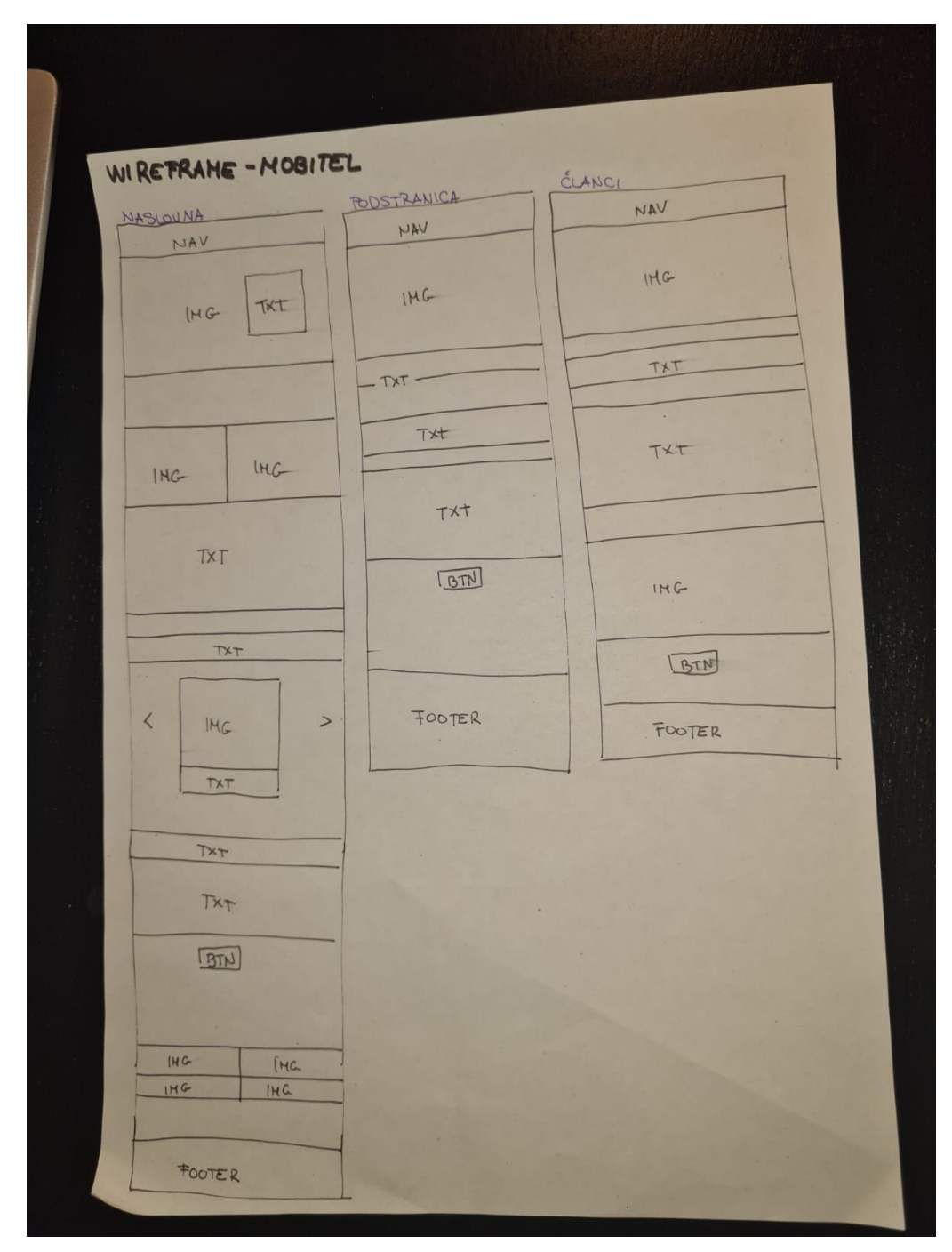

<span id="page-30-0"></span>Slika 4.1 Žičani okvir za mobilne uređaje

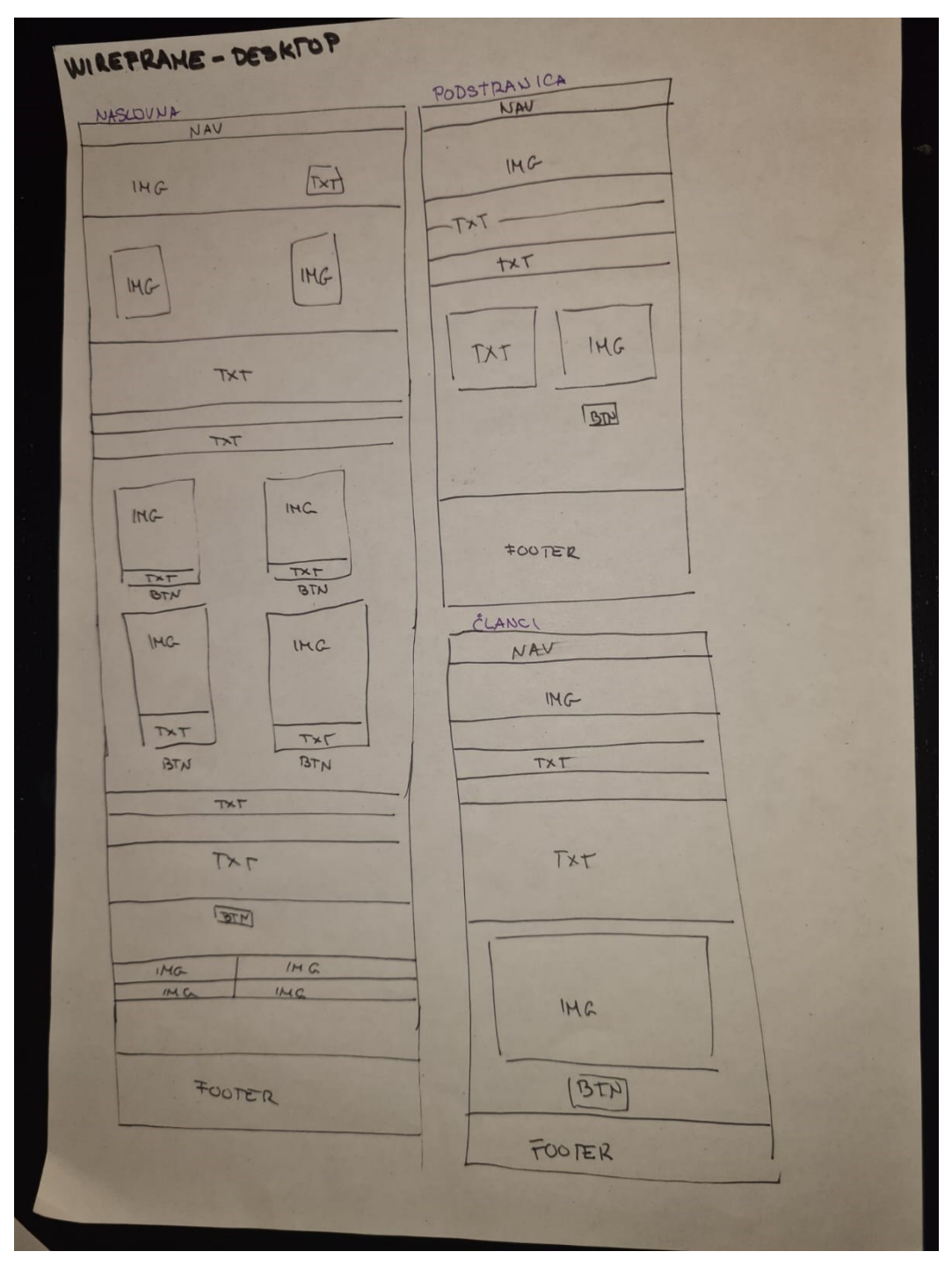

<span id="page-31-0"></span>Slika 4.2 Žičani okvir za desktop

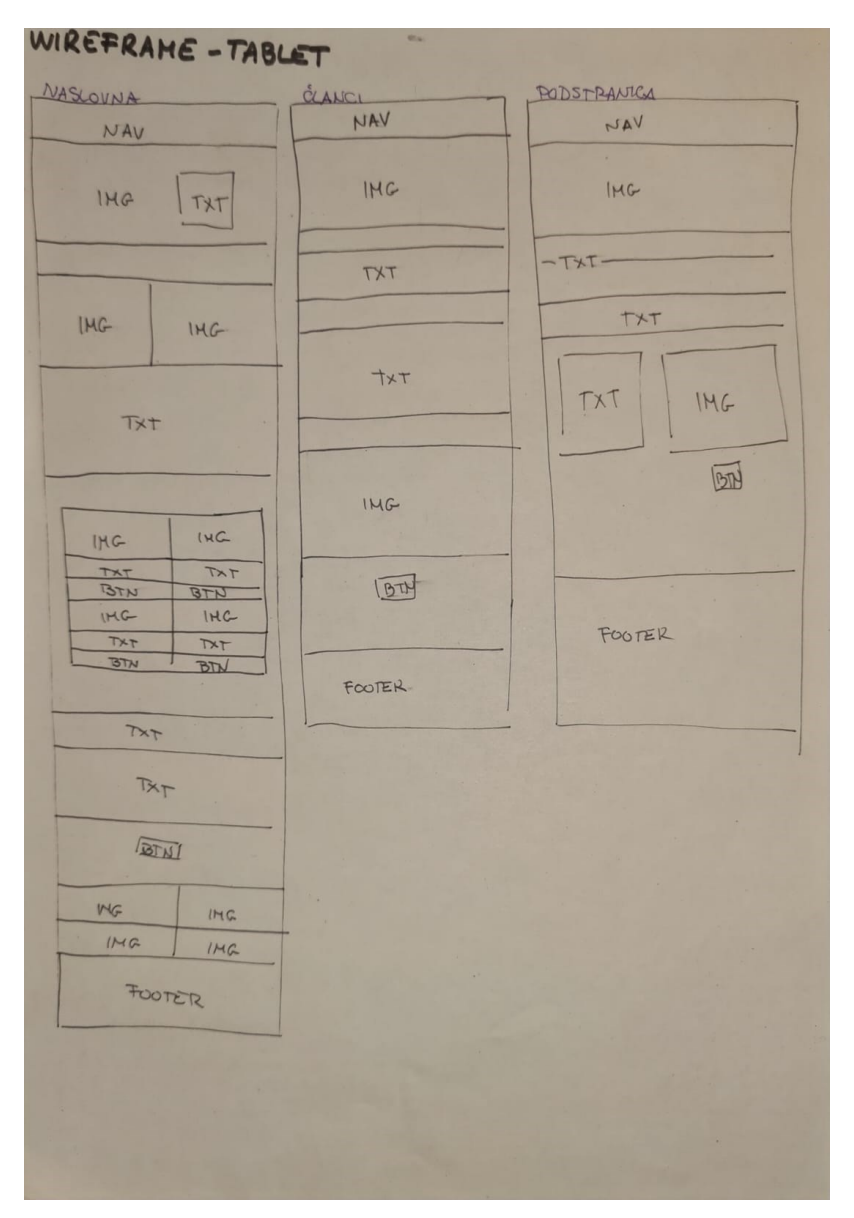

Slika 4.3 Žičani okvir za tablet

# <span id="page-32-1"></span><span id="page-32-0"></span>**4.3. Dizajn**

Nakon skiciranja žičanog okvira za sve uređaje, potrebno je krenuti s izradom preciznog dizajna za sve uređaje. Program koji sam koristila za izradu dizajna je Figma. Figma je alat za dizajn i izradu prototipa za digitalne projekte. U današnje vrijeme, Figma je najprikladnija za izradu dizajna jer je vrlo jednostavan alat, prijavom sa korisničkim računom svojim projektima možete pristupiti s bilo kojeg mjesta i ima opciju timskog rada što je u današnje vrijeme jako bitno i to ga čini jedinstvenim alatom. Nakon odabira alata u kojem ću raditi, krenula je sama izrada dizajna i Figmi. Prvi korak koji sam napravila prije dizajna samog izgleda web stranice bio je taj da sam izradila zasebnu karticu u kojoj mi se nalaze svi stilovi tipografije koja se koristi, boje, ikone i ponavljajući dijelovi kako bi si olakšala izradu dizajna i korištenja tipografije i boja. Kartica je pod nazivom "Design System". U toj kartici, prvo što sam definirala su palete boja koje se koriste u dizajnu. (vidi sliku 4.4).

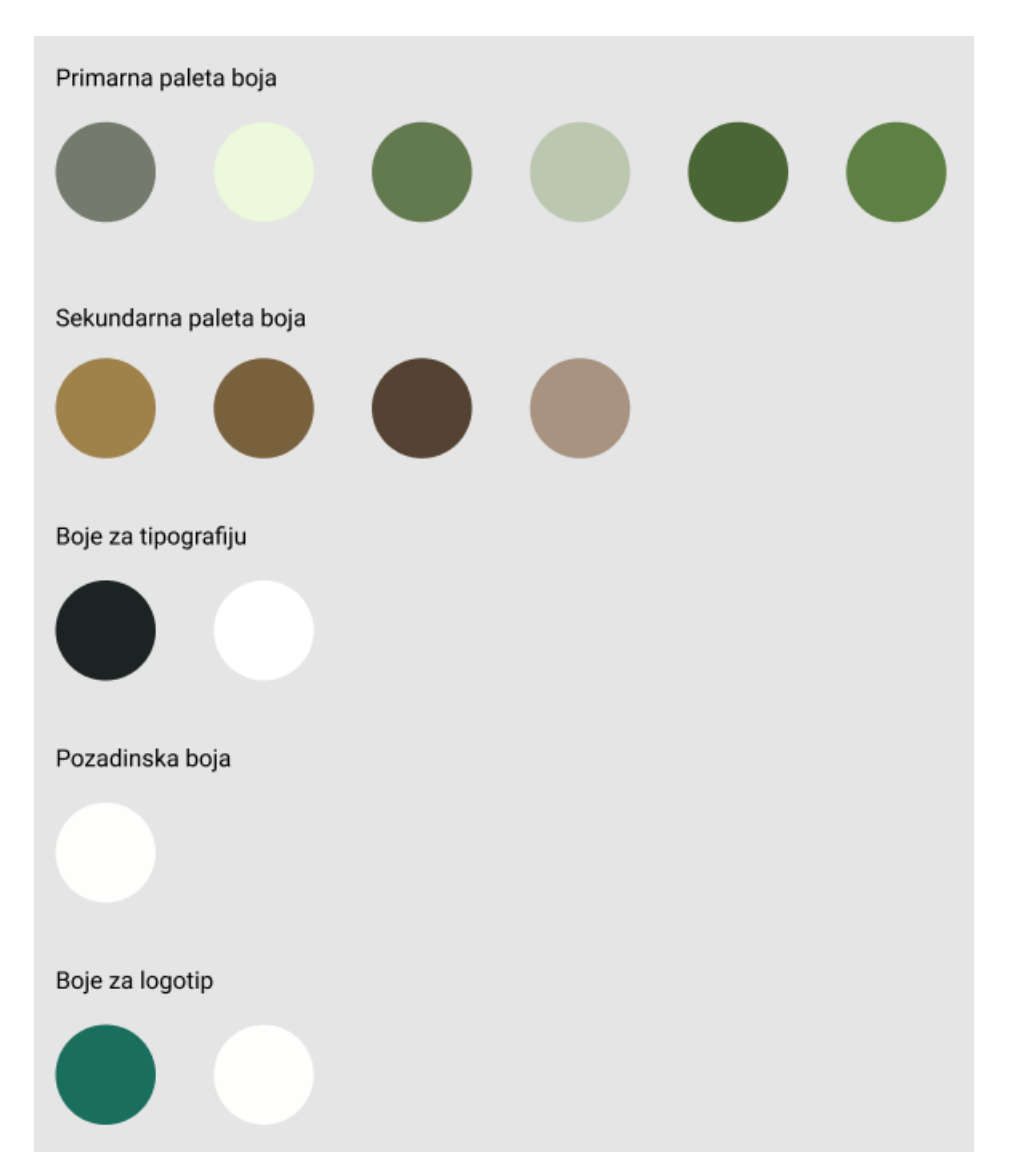

<span id="page-33-0"></span>Slika 4.4 Palete boja korištene u dizajnu

Drugi element koji je stiliziran u kartici "Design System" je tipografija. Fontovi, veličina znaka i visina retka definirana je u stilovima za tipografiju. Tipografiju sam napravila zasebno za svaki uređaj da bude responzivna i čitljiva na svim uređajima. Slika 4.5 prikazuje tipografiju na mobilnom uređaju, slika 4.6 tipografiju na računalima i slika 4.6 tipografiju na tabletima.

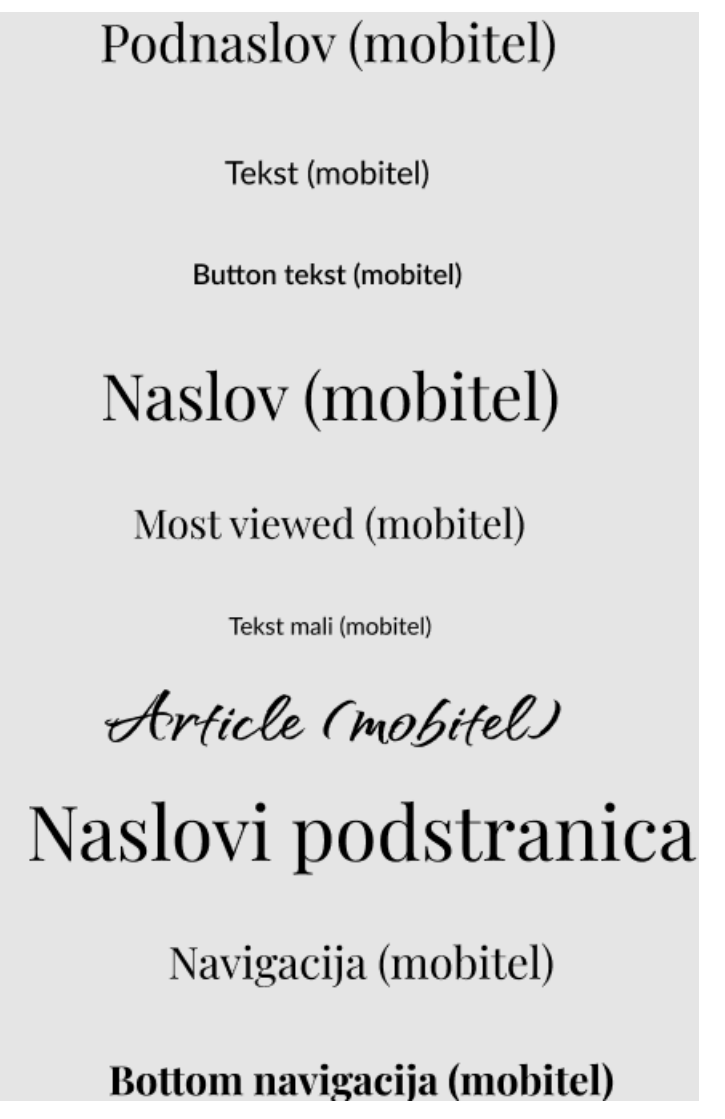

<span id="page-34-0"></span>Slika 4.5 Korištena tipografija za mobilni uređaj

Podnaslov (desktop)

Tekst (desktop)

Button tekst (desktop)

Naslov (desktop)

Most viewed (desktop)

Tekst mali (desktop)

Article (desktop)

# <span id="page-35-0"></span>Naslovi podstranica (desktop)

Navigacija (desktop)

Slika 4.6 Korištena tipografija za računalo

Podnaslov (tablet)

Tekst (tablet)

**Button tekst (tablet)** 

Naslov (tablet)

Most viewed (tablet)

Tekst mali (tablet)

Article (tablet) Naslovi podstranica (tablet)

Navigacija (tablet)

**Bottom navigation (tablet)** 

<span id="page-35-1"></span>Slika 4.7 Korištena tipografija za tablet

Treći element koji se nalazi u kartici "Design System" je izgled *headera i footera* za sve uređaje za koje će stranica biti responzivna. Izgled responzivnih headera možemo vidjeti na slici 4.8, dok izgled responzivnih footera na slici 4.9.

|                                | Trave  | Fitness | <b>Daily Talks</b>            | Lifestyle | Fashion |
|--------------------------------|--------|---------|-------------------------------|-----------|---------|
| Desktop Header                 |        |         |                               |           |         |
|                                | Travel | Fitness | Daily Talks Lifestyle Fashion |           |         |
|                                |        |         |                               |           |         |
|                                |        |         |                               |           |         |
| <b>Daily Talks</b>             |        |         |                               | ≣         |         |
| <b>Daily Talks</b>             |        |         |                               | $\equiv$  |         |
|                                |        |         |                               |           |         |
|                                |        |         |                               |           |         |
| Daily Talks<br>$\equiv$        |        |         |                               |           |         |
| <b>Daily Talks</b><br>$\times$ |        |         |                               |           |         |

<span id="page-36-0"></span>Slika 4.8 Responzivnost i varijacije headera

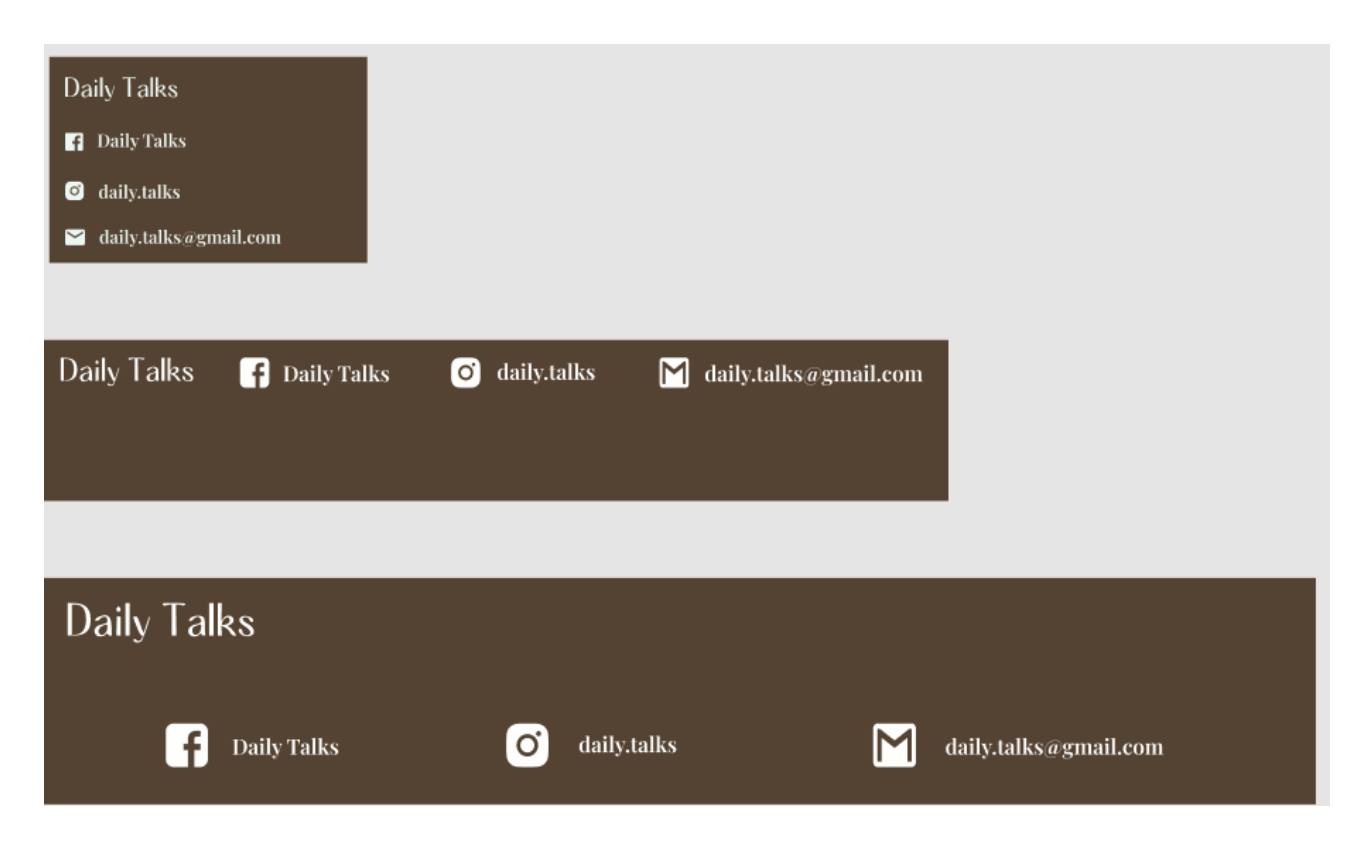

Slika 4.9 Responzivnost footera

<span id="page-37-0"></span>Nakon što sam završila karticu "Design System", prelazim na novu karticu pod nazivom "Mobilni uređaj" u kojem radim detaljan i precizan dizajn web stranice za mobilni uređaj. Širina mobilnog uređaja za koji sam radila dizajn je 360px. Pri izradi dizajna koristila sam puno slika budući da je korisnicima na blog stranicama vrlo bitno i vizualno dočarati ono što je napisano u članku. Na naslovnoj se strani nalazi navigacija koja na mobilnom uređaju funkcionira pomoću hamburger ikone. Hamburger ikona su tri linije koje se u ovom slučaju nalaze u desnom gornjem rubu ekrana. Ona se okida pritiskom prsta na ikonu, te se otvara sadržaj navigacije. Kada se otvori sadržaj navigacije, hamburger ikona se pretvara u ikonu iksa . Ikona iksa služi za zatvaranje sadržaja navigacije i vraćanje na naslovnu stranicu. Navigacija se nalazi na glavnoj slici koja se vidi kada se otvori stranica. Na slici postoji tekst i gumb koji vodi na članak koji opisuje slika. Slika i navigacija čine cijeli *header* dio naslovne stranice. Prelazimo na *body* dio stranice. U prvom dijelu nalaze se dvije slike zamišljene klijentice za koju izrađujemo blog stranicu. Ispod slika nalazi se tekst koji opisuje njen život ukratko. Pozadina iza dvije slike i teksta je zelena boja kako bi stranica bila što zanimljivija, šarenija i

zabavnija za korisnike. Nakon toga, nalazi se sekcija koja se naziva "Most viewed posts". U ovom dijelu nalaze se najčitaniji članci na stranici. U toj sekciji postoje četiri članka koji su prikazani pomoću *slidera.* Svaki članak ima svoju sliku, opis ispod slike i gumb koji vodi na zasebnu stranicu koja sadrži čitav sadržaj odabranog članka. S lijeve i desne strane slike nalaze se ikone strelica koje služe za pomicanje *slidera* ulijevo ili udesno. Nakon tog dijela, postavila sam još jedan članak koji je ukratko tekstualno opisan i sadrži gumb koji vodi na samu stranicu tog članka. Naslov članka koristi tipografiju kao i svi ostali naslovi članaka, i sadrži pozadinu sa sekundarnom smeđom bojom. Sama tipografija u ovom naslovu sadrži sjenu kako bi dobili dimenziju na stranici. Na dnu *body* dijela nalazi se donja navigacija. Donju sam navigaciju postavila kako bi korisnik mogao otići na podstranice bez da se vraća na početak naslovne stranice. Donja je navigacija raspoređena kao tablica s dva stupca i dva retka. Pozadina na svakoj ćeliji za određenu podstranicu je druga slika koja je korištena kao glavna slika na podstranicama. Tipografija na donjoj navigaciji je *CAPS LOCK* kako bi korisnici lakše vidjeli tekst. Nakon završetka *body* dijela, prelazimo na *footer* dio naslovne stranice. On se ponavlja na svakoj podstranici i istog je dizajna na svima. Čini ga logotip, ikone za društvene mreže i naziv korisničkog računa na prikazanim društvenim mrežama. Pozadina je smeđa boja na kojoj se nalazi svijetla tipografija koju sam koristila kako bi se dobro vidio tekstualni dio *footera* zbog kontrasta svijetle i tamne boje. Nakon završene naslovne stranice, krenula sam s dizajnom podstranica na kojima se nalazi popis članaka ovisno o odabranom naslovu podstranice u navigaciji. Sve te podstranice isto su dizajnirane, jedino što im se mijenja je tekst i slike. Kada uđemo u podstranicu, na vrhu se nalazi navigacija kao i na naslovnoj strani. Razlika između *headera* na naslovnoj stranici i na podstranicama je ta što su na podstranicama druge slike i manje su od glavne slike na naslovnoj stranici. Ispod *headera* nalazi se naslov podstranice na kojoj se nalazimo. Naslov je pozicioniran na lijevoj strani i s lijeve i desne strane okružuje ga crta koja je iste boje kao i tipografija naslova. Ispod naslova nalaze se ukratko opisani članci sa slikom koja predstavlja članak. Svaki članak ima svoj naslov koji se razlikuje tipografijom od ostalih i ima svoju pozadinu. Članci koji su neparnog rednog broja (prvi i treći) imaju smeđu pozadinu, dok članci s parnim rednim brojem (drugi i četvrti) imaju zelenu pozadinu. Ispod naslova nalazi se slika koja se slaže s tematikom članka, a ispod slike tekst koji ukratko opisuje članak. Ispod teksta se nalazi gumb koji pritiskom na njega vodi na cijeli članak. Kao i kod naslova, mijenja se boja gumba. Ako je naslov smeđe boje, gumb je isto smeđi i isto tako sa zelenom bojom. Četiri članka čine *body* podstranice. Ispod *body-a* nalazi se *footer* koji je identičan kao i na naslovnoj strani. Nakon dizajna podstranica, slijedi dizajn stranice svakog pojedinog članka. Kao i na svim stranicama do sada, *header* čini navigacija i slika. U *body* dijelu nalazi se tekst, slike i

video sadržaj. Na kraju nalazi se gumb "go back" koji služi kako bi se korisnik mogao nakon što pročita članak vratiti na stranicu na kojoj je našao članak. Ispod tog gumba, nalazi se *footer.* Responzivni dizajn za tablete je gotovo isti kao i za mobilne uređaje uz male prilagodbe veličine elemenata i rasporeda istih. Na tabletu se i dalje koristi sustav hamburger ikone za navigaciju. Najveća razlika u dizajnu je ta da sekcija "Most viewed" na tabletu više ne koristi *slider* već su elementi posloženi u dva stupca i dva retka. Tek u dizajnu za računala, miče se sustav hamburger ikone i cijela je navigacija vidljiva u *header* dijelu. Prijelomne točke (engl. *breakpoints*) su točke u kojima će se desiti promjena veličine elemenata, odnosno responzivnost. Odlučila sam se za tri prijelomne točke koje predstavljaju tri uređaja za koje sam radila dizajn, a to su za mobilni uređaj (od 360px do 1023px), tablet (1024px do 1043px) i desktop uređaje (od 1044px). Za raspored elemenata na dizajnu uvelike mi je pomogao prije izrađen žičani sustav. Sve slike i sav sadržaj koji sam koristila preuzet je s različitih blog stranica na internetu koje su mi bile inspiracija.

#### <span id="page-39-0"></span>**4.4. Izrada i testiranje prototipa**

Nakon izrade dizajna web sjedišta, slijedi izrada i testiranje prototipa. Izrada prototipa je povezivanje interakcijskih elemenata na stranici. Svaki gumb, link ili interakcijsko sredstvo mora biti funkcionalno putem prototipa kako bi testirali funkcionalnost dizajna. Za ovaj projekt izradila sam tri prototipa. Svaki prototip predstavlja veličinu uređaja koristeći prijelomne točke definirane ranije. Povezivanje svih elemenata na mobilnom uređaju prikazano je na slici 4.9.

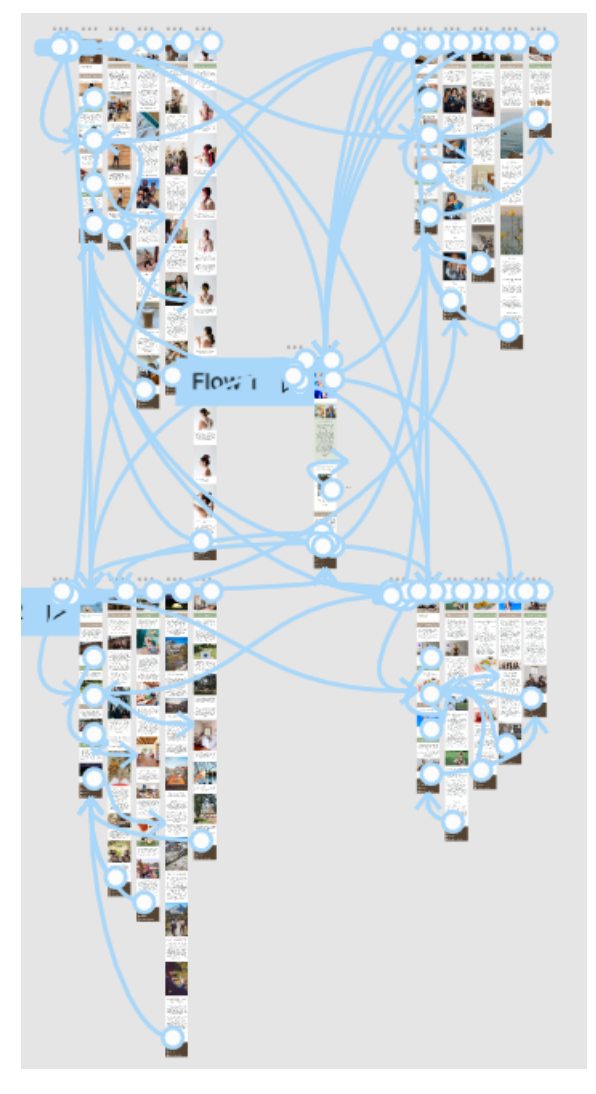

Slika 4.10 Prototip za mobilne uređaje

<span id="page-40-0"></span>Nakon što sam izradila funkcionalan prototip, potrebno ga je testirati na stvarnim korisnicima kako bi dobili rezultate je li stvarno funkcionalan prototip koji smo izradili. Testiranje sam vršila na korisnicima koji pripadaju ciljanoj skupini za ovaj projekt kako bi dobila što valjanije i pouzdanije rezultate o funkcionalnosti prototipa. Za ovo sam testiranje odabrala 4 ispitanika i postavila im dva zadatka. Kao uputu sam im samo dala zadatak, a ako ga ne mogu riješiti, moraju reći razlog ne rješavanja zadatka kako bi mogla osmisliti bolje i lakše dizajnersko rješenje koje ću testirati naknadno. Tekst zadatka im je dao kratak opis situacije u kojem se ispitanik nalazi i zadatak koji treba ispuniti. Prvi zadatak glasi ovako:

"Trenutno pohađate Umjetničku akademiju u Splitu. Trenutno su zimski praznici i odlučili ste otići u Internet caffe na čaj s prijateljima. Pričajući s prijateljima dolazite do odluke o putovanju u Italiju na kampiranje koje će trajati par dana, no ne znate kako se pripremiti za kampiranje i na što sve treba obratiti pažnju. Pronađite članak koji govori o kampiranju u prirodi i pročitajte potrebne informacije." Svi su ispitanici prvi zadatak riješili s lakoćom. Gledajući potrebno vrijeme za rješavanje zadatka, sveukupan prosjek rješavanja zadatka trajao je jednu minutu. Ispitanici su s velikom lakoćom pronašli članak i sve potrebne informacije u članku. Svi ispitanici su odabrali isto postupak za rješavanje problema. Otvorili su navigaciju, u njoj izabrali "Travel" link koji ih je odveo na podstranicu koja sadrži sve članke koji su povezani sa putovanjem i u popisu članaka pronašao željeni članak. Nakon uspješno riješenog prvog zadatka, ispitanici krenuli su s rješavanjem drugog zadatka koji glasi ovako:

"Bliži se proslava Nove Godine. Ti i tvoje prijateljice još nemate ideju što ćete obući i gdje ćete ići. Pronađite članak koji daje željene savjete, i posjetite Instagram profil Daily Talks blog stranice." Kao i prvi zadatak, svi su ispitanici uspješno riješili i drugi zadatak. Za ovaj je zadatak vremenski bilo potrebno u prosjeku 45 sekundi. Tri od četiri ispitanika je odmah otvorilo navigaciju i otišlo na podstranicu "Lifestyle" i tamo pronašlo članak, dok je jedan ispitanik članak pronašao odmah na naslovnoj stranici u sekciji "Most viewed". Klikom na gumb "Read more" s naslovne stranice je ispitanik odmah bio upućen na traženi članak. Svi su ispitanici nakon pronalaska članka otišli na kraj stranice i u *footer* sekciji pronašli link za Instagram stranicu. Zaključila sam da je dizajn web sjedišta sad gotov i funkcionalan jer su svi ispitanici uspješno riješili zadane zadatke u vrlo kratkom vremenu. Nakon ispitivanja funkcionalnosti prototipa, kreće faza izrade web sjedišta.

# <span id="page-42-0"></span>**5. Izrada web sjedišta**

Nakon testiranja prototipa slijedi izrada web sjedišta. Cijelo web sjedište za ovaj projekt sam izradila unutar alata Visual Studio Code uz pomoć standardnog jezika za izradu web stranica, HTML (engl*.Hypertext Markup Language*). HTML je jezik kojim se lako oblikuje sadržaj i stvaraju se hiperveze dokumenta.

#### <span id="page-42-1"></span>**5.2. HTML**

Svaki HTML započinje sa deklaracijom <DOCTYPE html>. HTML tu deklaraciju koristi kako bi preglednik znao koji režim treba koristiti, pa gleda "Doctype". Cijeli je dokument podijeljen na head i body . Krećemo sa izradom head dijela. Ovaj dio sadrži informacije o samom dokumentu. Neki od bitnijih dijelova head-a je naziv dokumenta i ostale skripte koje moraju biti povezane s ovim HTML dokumentom. Svaka zasebna HTML skripta ima drugi naziv, odnosno drugo ime u <title> dijelu. Kao primjer koda za naslovnu stranicu ovog projekta prilažem dio koda koji definira naziv naslovne stranice.

<title>Home Page</title>

U ovom dijelu još se nalaze povezane ostale skripte koje su potrebne za funkcionalnost HTMLa a to su sve korištene CSS skripte. Nakon head dijela krećem s izradom body dijela. Na samom vrhu body-a nalazi se kod koji čini navigaciju. Unutar navigacije se hiperlinkovi za podstranice koje se nalaze u navigaciji. Hiperveze ili hiperlinkovi (engl. *Hyperlink, link*) elementi su koji čine obične tekstne dokumente hipertekstualnim. One služe za povezivanje web stranica s web stranicama unutar web sjedišta ili izvan njega (tesla.carnet.hr). Hiperveze mogu voditi na bilo koju vrstu dokumenta. Mogu voditi na drugi tekstualni dokument, sliku, zvučni zapis, video zapis i još mnoge druge vrste dokumenata. Jednako tako mogu voditi i na elektroničku poštu i društvene mreže. Unutar HTML-a hiperlinkovi stavljaju se u <a> element. Unutar tog elementa moramo postaviti vrijednost atributa href. U taj element upisujemo točnu putanju druge skripte ili elementa koji želimo da se otvori.

<a href="travel.html">Travel</a>

U svaki element potrebno je postaviti i atribut class pomoću kojega ćemo uređivati te elemente sa CSS-. Nakon što sam definirala navigaciju krećem sa definiranjem *headera.*  Unutar ovog elementa stavila sam glavnu sliku koja se vidi čim se otvori stranica, logotip stranice, i ikonu koja će zatvarati otvorenu hamburger ikonu što će biti napravljeno pomoću JavaScript-a. Sliku sam dodala pomoću <img> elementa. Nakon što sam dodala glavnu sliku, u <div> element postavila sam elemente navigacije. Gledajući dizajn, možemo uočiti da na glavnoj slici koja se nalazi u *header* dijelu, postoji i tekstualni dio kojeg čine naslov, tekst i gumb. U  $\langle \text{div} \rangle$  element sam stavila  $\langle h2 \rangle$  u kojemu se nalazi tekst naslova i  $\langle \text{button} \rangle$  element u kojemu se nalazi tekst koji se nalazi u gumbu.

<div class="hero-text-wrapper">

<h2>I'm in control</h2>

<p>This 30-day fitness challenge will sculpt your body from head to toe.</p>

<button>Try it now!</button>

Koristila sam oznaku <h2> za naslov ovog elementa jer mi taj naslov zapravo ne predstavlja glavni naslov već jedan od podnaslova. Oznaka <button> definira gumb na koji se može kliknuti. Nakon što smo definirali sve elemente u <header> dijelu, zatvaramo ga i otvaramo oznaku <main>. Ova oznaka specificira glavni sadržaj dokumenta. Sadržaj unutar ove oznake treba biti jedinstven za dokument. Prateći dizajn, prvi dio mi je sekcija "About me". Shodno tome, ovoj sam sekciji dala klasu pod nazivom "about-me". U toj se sekciji nalazi div element koji sadrži dvije slike, element h2 koji sadrži naslov ove sekcije i p element koji sadrži tekst koji se nalazi unutar ove sekcije. Svaki div element ima svoju klasu pomoću koje ću uređivati elemente unutar CSS dokumenta. Nakon "About me" dijela slijedi "Most viewed posts" dio. Na mobilnim uređajima on se prikazuje pomoću slidera, dok na tabletu i dekstopu nema slidera već su elementi posloženi u redove i stupce. Nakon definiranog slidera, nalazi se kratak opis jednog članka. U toj se sekciji nalazi naslov, paragraf s tekstom i gumb. Sve te elemente već sam koristila i objasnila prije u ovom dokumentu. Preostaje nam još sekcija koja sadrži donju navigaciju. Cijela sekcija ima klasu pod nazivom "bottom-nav", a u sekciji se nalaze <div> elementi za svaki pojedini link. To sam napravila zato jer svaki link ima pozadinu sa slikom. Tekst koji se nalazi u <div> elementu stavila sam u <span> element. Ovaj se element koristi

za označavanje dijela dokumenta ili teksta. Njime se lako manipulira pomoću JavaScripta i uređuje putem CSS-a. S ovim završavam <main> dio i krećem sa <footer> dijelom. U ovom sam dijelu stavila logotip klijentice i linkove za njene društvene mreže. Linkovi su za Facebook, Instagram i Gmail. Logotip se nalazi u gornjem lijevom dijelu *footera* dok se linkovi nalaze ispod logotipa u stupcu. Ikone za društvene mreže umetnula sam pomoću dijela koda koji je ispisan u Figma alatu kako bi koristila identične ikone koje su u dizajnu. U HTML-u sam im postavila boju, širinu i visinu. *Footerom* završavamo <body> i <html> dio za naslovnu stranicu. Ispod <html> dijela postavila sam skriptu koja će povezivati funkcionalnosti napravljene u JavaScriptu i skriptu za korištenje gore navedenih ikona. Kreće izrada podstranica koje se nalaze u navigaciji. Sve su podstranice dizajnirane isto, jedino što ih razlikuje je sadržaj i slike koje se nalaze na njima, stoga ću opisati uporabu HTML-a na samo jednoj podstranici. Uzmimo za primjer podstranicu "Travel". Kao i svaka HTML skripta i ova počinje sa standarnim <DOCTYPE html> i <head> dijelom. Dio navigacije i *header* dijela sam kopirala iz naslovne stranice jer su identični, jedina je razlika u glavnoj slici. Na podstranicama glavna je slika manjih dimenzija što ću preko klase definirati u CSS dijelu projekta. Nakon toga slijedi naslov podstranice. Naslov sam postavila u <h2> element. Ispod naslova, slijedi sekcija u kojoj se nalazi kratak opis, slika i gumb koji će odvesti na odabrani članak. Svaki od četiri članka na podstranici nalazi se u svojom <section> dijelu. Opisati ću izradu jednog članka na podstranici jer je u svakom isti raspored i veličina elemenata. Uzmimo za primjer članak pod nazivom "Austin Huddle". Bitno je za napomenuti da svi članci na podstranici koriste iste klase kako bi jednostavnije i učinkovitije putem CSS-a napravila da su identični. Unutar <sectiona> pod klasom "main-section" nalazi se <div> element koji nosi klasu "main-sectionheader-wrapper" u kojem se nalazi <h2> element gdje stoji naslov članka, u ovom slučaju "Austin Huddle". Element <div> se zatvara i otvara se <p> element. Ovaj element definira paragraf. U njemu se nalazi tekst koji predstavlja članak. Nakon upisanog željenog teksta, zatvaramo <p> element i kreće dodavanje slike ispod teksta. Slike se dodaju pomoću <img> elementa. Ovaj tag zahtjeva dva atributa, a to su: *src* i *alt*. *Src* atribut određuje putanju do slike, dok *alt* atribut određuje alternativni tekst za sliku ako se slika iz nekog razloga ne može prikazati.

<img src="IMG/austinHuddle1.jpg" alt="steps" class="steps" />

Nakon što smo dodali željenu sliku, dodajemo gumb koji će voditi na stranicu cijelog članka. Dodavanje gumba opisano je u kodiranju naslovne stranice. Kada sam napravila sekciju za jedan članak, istu sam kopirala još tri puta i promijenila slike kroz putanju, tekst i naslov članka. Klase su ostale iste. Nakon toga, s naslovne strane kopirala sam *footer* dio kako bi ga dodala i na ovoj stranici. Za izradu ostalih podstranica, kopirala sam napravljenu podstranicu i prilagodila sadržaj i slike budući da sve sadrže iste elemente i razmake između njih. Nakon izrade svih četiri podstranica, krenula sam u izradu stranica za svaki pojedini članak. Budući da je raspored elemenata isti na svim člancima, opisat ću izradu jedne stranice. Uzmimo za primjer stranicu "fitnessFirst.html". Kao i do sad, i ova stranica započinje sa <!DOCTYPE html> i <head> dijelom. Iz izrađenih sam stranica kopirala dio koda koji je zadužen za navigaciju i izgled <header> elementa.

```
<header class="header header-fitness">
     <img src="/IMG/steps1.jpg" alt="hero-img" class="header-
     fitness-hero"/>
      <div class="header-navigation header-navigation-fitness">
     <img src="IMG/logo_fitness-removebg-preview.png" alt="logo" 
     class="logo"/>
     <iconify-icon icon="radix-icons:hamburger-menu" 
     class="hamburger-icon" onclick="toggleHamburger()" />
       </div>
```
</header>

Nakon toga, u <h2> elementu nalazi se naslov članka. Ovaj je element stavljen u zasebni <div> element jer ću kroz CSS postaviti pozadinu na cijeli taj kontejner. Ispod toga nalazi se <p> element u kojem se nalazi željeni tekst. Ispod teksta dodala sam sliku koristeći <img> element. Nakoon slike, slijedi tekstualni dio koji ima svoj naslov. Naslov sam dodala koristeći <h2> element i postavila sam mu klasu "subtitle" kako bi svi <h2> elementi pod tom klasom imali isto oblikovanje jer će se ti podnaslovi ponavljati na više mjesta na više različitih stranica. Nakon što sam dodala sve željene slike, tekstove i podnaslove, na dnu izrađujem gumb koji služi za vraćanje natrag na podstranicu na kojoj se nalazio taj članak. Izrada gumba ista je kao i kod izrade gumba na naslovnoj stranici.

Ispod gumba kopirala sam *footer* sa prijašnje izrađenih stranica. Nakon što sam izradila ovu stranicu, za ostale sam ju kopirala i prilagodila sadržaj. Ako se trebao maknuti podnaslov u nekoj stranici, obrisala sam taj <h2> element ili ako je prvo išla slika pa tekstualni dio, zamijenila sam im pozicije unutar HTML-a.

#### <span id="page-46-0"></span>**5.3. CSS**

CSS, Cascading Style Sheet, je stilski jezik koji se koristi za opisivanje prezentacije dokumenta napisanog u HTML-u ili XML-u (developer.mozilla.org). On opisuje kako se elementi trebaju prikazati na ekranu uređaja. U CSS-u u potpunosti kontroliramo izgled i poziciju definiranog elementa u HTML-u. Elementima se pristupa putem klase (engl. class) ili id-a. Nakon što sam sve elemente postavila u HTML-u i dodala im klase, krećem s izradom CSS lista. Prvo što sam postavila u "style.css" listu je element : root. Ovaj selektor odgovara korijenskom elementu dokumenta. U HTML-u , korijenski element je uvijek html element [\(www.w3schools.com\)](http://www.w3schools.com/). U njemu sam napravila nazive boja koje koristim često kako ne bi morala za svaki element koji koristi određenu boju pisati heksadekadski kod nego naziv boje koji sam proizvoljno nazvala.

```
:root {
--dark-text-c: #1C2322;
--light-text-c: #ECF6F2;
--primary-color-1: #747A6C;
--primary-color-2: #8C6454;
--primary-color-3: #637A4F;
--primary-color-4: #BCC7AF;
--primary-bg-color: #FEFEFD;
--about-me-bg-color: #BCC7AF;
--secondary-text-color: #5D8043;
--secondary-color-2: #4A6635;
--footer-bg: #544332;
```
--white-c: #FFFF;

Elementima s klasom "paragraph-txt" postavila sam da mi je tekstualno poravnanje centrirano, postavila sam font , visinu retka, veličinu fonta i boju slova. Kod postavljanja boje koristila sam var jer sam tu boju definirala u :root elementu. Sva ta oblikovanja bit će ista na svim elementima s tom klasom.

```
.paragraph-txt {
      text-align: center;
      font-family: 'Lato', sans-serif;
      line-height: 1.625rem;
      font-size: 1rem;
      color: var(--dark-text-c);
      }
```
Unutar CSS-a postavljala sam i visinu i širinu, poziciju i margine elemenata. Uzmimo za primjer elemente s klasom .header.

```
.header {
     height: 100%;
     position: relative;
     margin-bottom: 4.0625rem;
      }
```
Visina je postavljena na 100% jer sam htjela postići da element ima visinu koja odgovara stopostotnoj visini vidljivog ekrana na uređaju na kojem pregledavamo stranicu. Poziciju sam mu postavila relative . Kada postavimo relativnu poziciju tada govorimo elementu da bude postavljen relativno od svoje normalne pozicije. Kada postavljamo lijeva, desna, gornja i donja svojstva relativnosti element će se od svoje pozicije odmicati shodno postavljenim svojstvima. Kada mu postavimo ta svojstva, ostali elementi se neće odmicati i prilagođavati tom elementu.

Donja margina mu je postavljena na 4.0625rem-a kako bi elementi ispod njega bili na toj udaljenosti. Za razliku od ovog elementa, element s klasom .header-hero ima apsolutnu poziciju. Element s položajem absolute je pozicioniran u odnosu na najbližeg pozicioniranog pretka (umjesto pozicioniran u odnosu na okvir za prikaz, kao fiksni). Međutim, ako apsolutno pozicionirani element nema pozicionirane pretke, on koristi tijelo dokumenta i pomiče se zajedno s pomicanjem stranice [\(www.w3schools.com\)](http://www.w3schools.com/).

```
.header-hero {
      height: 41.0625rem;
       position: absolute;
       width: 100%
      }
```
Za uređivanje i pozicioniranje navigacije, manipulirala putem CSS-a preko klase koju sam zadala elementu navigacije u HTML-u.

```
.header-navigation {
display: flex;
flex: 1;
align-self: flex-start;
justify-content: space-between;
position: sticky;
top: 1.25rem;
padding: 0 2.1875rem;
```
}

Ovom elementu postavila sam display: flex. To sam morala postaviti budući da u dizajnu možemo vidjeti da su logotip i ikona hamburgera u istoj liniji. Elementi su poravnati na početak *flex* elementa. Pozicija je postavljena na *sticky* kako bi taj element bio vidljiv uvijek, makar korisnik lista do kraja *header* dijela. Uređivanje gumbi sam napravila tako da sam mu postavila obrub jer prvi gumb na naslovnoj stranici ima rubove. Postavila sam širinu obruba i boju koju želim da poprimi obrub, radijus zakrivljenosti kutova i visinu gumba.

```
.hero-text-wrapper button {
     border: 1px solid white;
     border-radius: 1rem;
     padding: 0 0.75rem;
     height: 1.8125rem;
      }
```
Nakon što sam putem CSS-a odredila izgled svakom elementu iz HTML-a, krenula sam sa

manipuliranjem elemenata za druge uređaje. Manipuliranje elemenata radi se pomoću medijskih upita (engl. *Media Queries)*. Oni su nužni za responzivni web dizajn. Korištenje medijskih upita popularna je tehnika za isporuku prilagođenog lista stilova na stolna računala, prijenosna računala, tablete i mobilne telefone. Budući da sam radila metodom *mobile first* prvi medijski upit bio mi je za tablete. Prijelomne točke sam određivala tako da sam lagano proširivala ekran i gledala kako se elementi ponašaju. Kada sam vidjela nepravilnost, u medijskom sam upitu to prepravila. Nakon izrade responzivnosti, počela sam izradu funkcionalnosti nekih elemenata pomoću JavaScripta.

#### <span id="page-49-0"></span>**5.4. JavaScript**

JavaScript je programski jezik koji služi za programiranje weba. On je najkorišteniji i najpopularniji jezik za programiranje weba današnjice. U ovom projektu sam pomoću JavaScripta napravila funkcionalnost hamburger ikone i *slidera* koji se nalazi na naslovnoj stranici na mobilnim uređajima. JavaScript za ovaj projekt pisala sam u zasebnoj datoteci jer mi je osobno preglednije, no on se može ukomponirati u HTML. Dodavanje JavaScript skripte izgleda ovako:

```
<script src="index.js"></script>
```
Funkcije koje ćemo programirati pomoću JavaScripta, potrebno je "pozvati" odnosno definirati u HTML-u kraj elementa na koji će izravno utjecati.

```
<iconify-icon icon="bi:x-lg" class="hamburger-navigation-close-
button" onclick="closeHamburger()" />
```
Ova linija koda prikazuje pozivanje funkcije "closeHamburger()" koja služi za zatvaranje navigacije koja je otvorena. Dati atribut "onclick" govori da će se ta funkcija aktivirati kada se desi klik na postavljeni element.

```
const closeHamburger = () => {
    x.style.display = 'none';
    x.classList.remove('hamburger-navigation-links-visible');
  main.classList.remove('hide-main-section');
  footer.classList.remove('hide-main-section');
}
```
Ovaj dio koda govori da kada se klikne ikona na kojoj je postavljena funkcija "closeHamburger()" u ovom slučaju ikona iks, tada će se stil displeja postaviti na ništa, što znači da neće biti prikazan na ekranu, sa te ikone maknut će se klasa "hamburger-navigation-links-visible" i maknut će se klase

"hide-main-section". Te se klase koriste kada nije otvorena navigacija. U slijedećem dijelu ću objasniti kako sam postavila da se uopće otvori navigacija. To sam napravila putem pozvane funkcije "toggleHamburger()".

```
const toggleHamburger = () => {
       x.style.display = 'flex';
       x.classList.add('hamburger-navigation-links-visible');
 main.classList.add('hide-main-section');
 footer.classList.add('hide-main-section');
```
Ugrubo, ovaj dio koda govori da kada se stisne hamburger ikona da će se otvoriti navigacija, odnosno dodat će mu se nove klase koje daju klase koje posjeduje otvorena navigacija, stoga će se ona i prikazati.

# <span id="page-50-0"></span>**6. Provjera sadržaja i funkcionalnosti web stranice**

Testiranje funkcionalnosti web stranice napravila sam isto kao i testiranje prototipa. Ispitanicima sam zadala dva zadatka koje trebaju ispuniti. Prvi zadatak glasi ovako: "Već duže vrijeme planirate kupiti traperice, no ne znate koje Vam odgovaraju najbolje. Čitajući svakakve blogove i recenzije, stigli ste na ovu blog stranicu. Potražite članak koji bi Vam mogao pomoći u ovoj situaciji." Ovaj su zadatak svi ispitanici uspješno riješili u vremenskom periodu od dvije minute. Idući zadatak glasi ovako: "Već dulje vrijeme čitate ovaj blog i htjeli biste spisateljicu osobno upitati par pitanja. Pošaljite joj poruku." Kao i prvi zadatak, i ovaj je riješen u kratkom roku no na različite načine. Korisnici su otišli do footer dijela i pronašli društvene mreže putem kojih su joj pisali poruku. Dobrim rezultatima istraživanja smatram kako sam osmislila kvalitetno rješenje za dizajn blog stranice.

# <span id="page-50-1"></span>**Zaključak**

}

Tehnologija izrade web stranica iz dana u dan napreduje. Svaki dio procesa izrade web stranice veoma je bitan, od prvih istraživanja pa sve do završnog testiranja. Izrada je vrlo kompleksan i naporan posao, no zahvaljujući novim tehnologijama sve je lakši i brži. Za potrebu ovog završnog rada, za izradu dizajna korišten je alat Figma, dok sam *kod* izrađivala u programu Visual Studio Code. Cijela web stranica izvedena je uz pomoć HTML-a, CSS-a i JavaScripta. Smatram kako sam

izradom ovog rada pokazala mogućnost samostalne izrade web sjedišta od same nule. Web sjedište je vizualno oku privlačno, responzivno i posjeduje interaktivne elemente za korisnike. Ovaj projekt namijenjen je i prilagođen korisnicima ciljane skupine koju sam odabrala putem provedenih anketa i istraživanja.

# <span id="page-51-0"></span>**Popis slika**

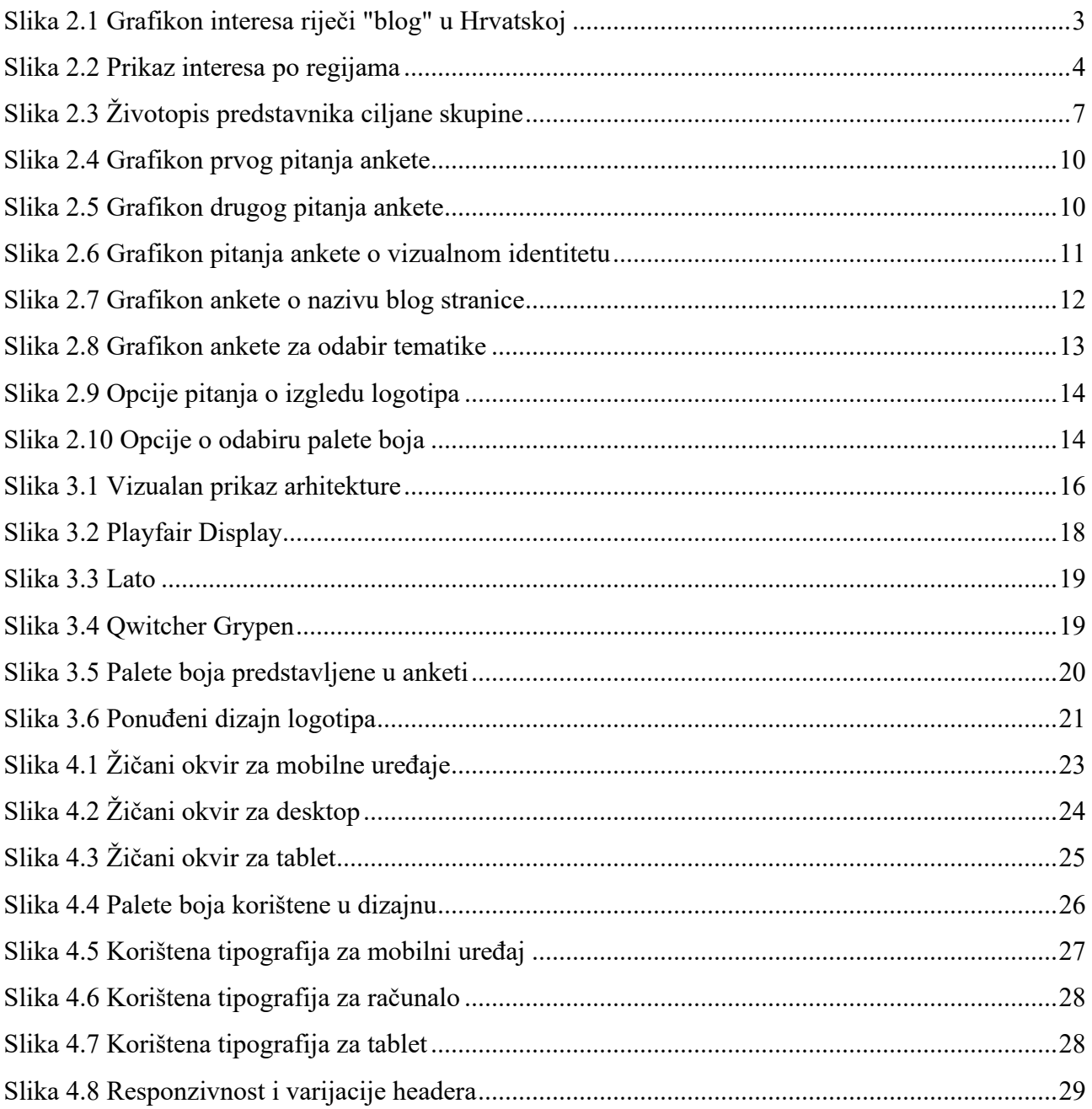

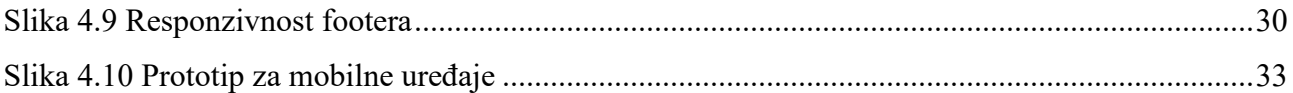

# <span id="page-53-0"></span>**Literatura**

- [1] SIMON KINGSNORTH, Digital marketing strategy
- [2] JASON BEAIRD, The Principles of Beautiful Web Design
- [3] JOHN DUCKETT, HTML & CSS Design and Build Websites
- [4] UXPin, Timeless UX Design Trends: Responsive & Adaptive Web Design
- [5] A Project Guide to UX Design: For User Experience Designers in the Field Or in the Making
- [6] UX for Beginners: A Crash Course in 100 Short Lessons
- [7] ELIOSABETH FREEMAN, Head First HTML and CSS
- [8] HTML & CSS: The Complete Reference, Fifth Edition